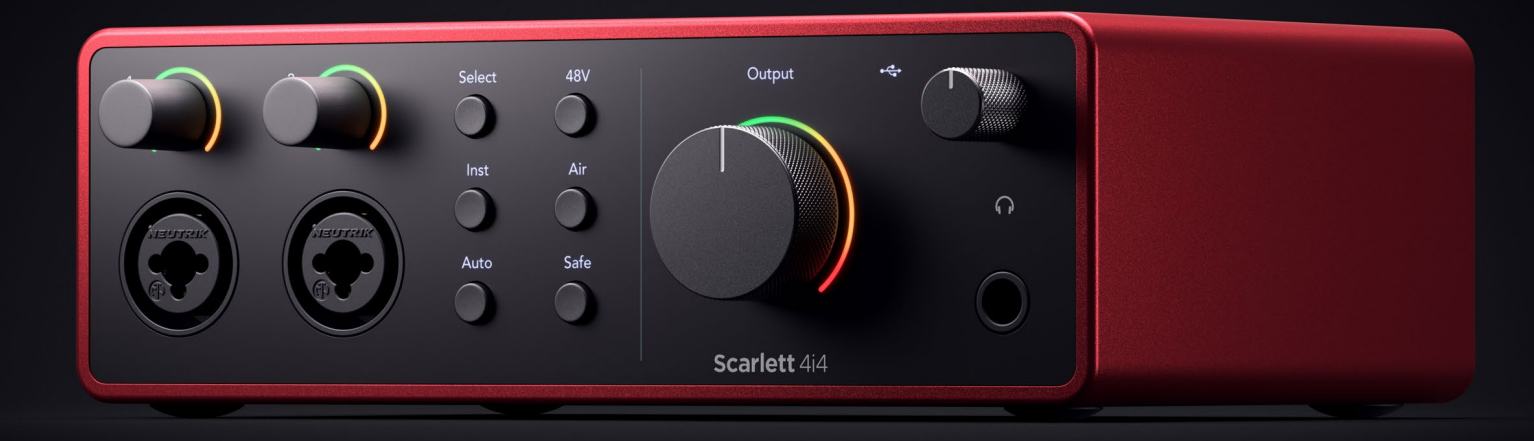

# **Scarlett 4i4 4th Gen**  User Guide

# **The music maker's 4-in, 4-out interface** Focusrite®

Verzija 2.0

# Sadržaj

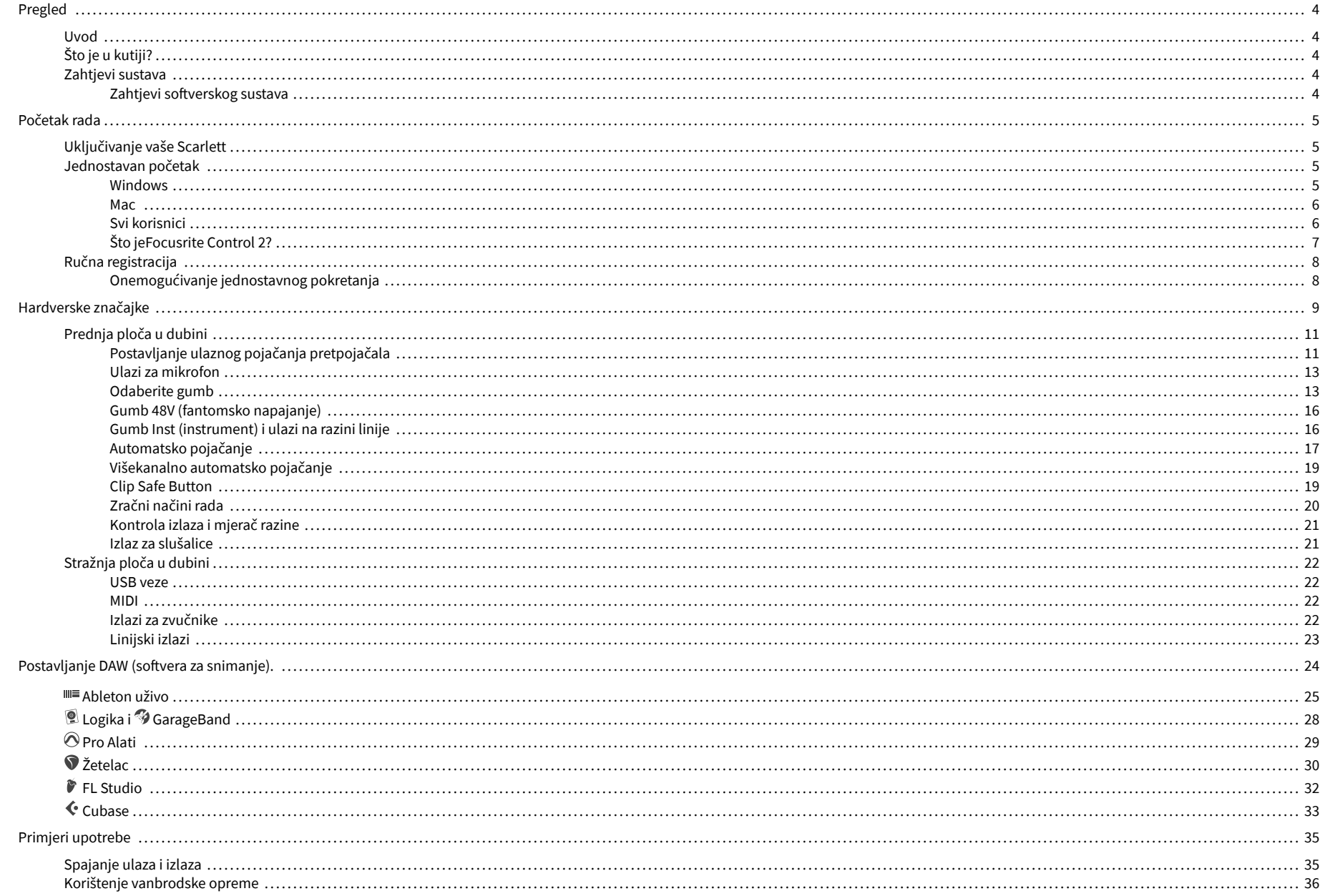

### Korisnički priručnik za Scarlett 4i4 4. generacije

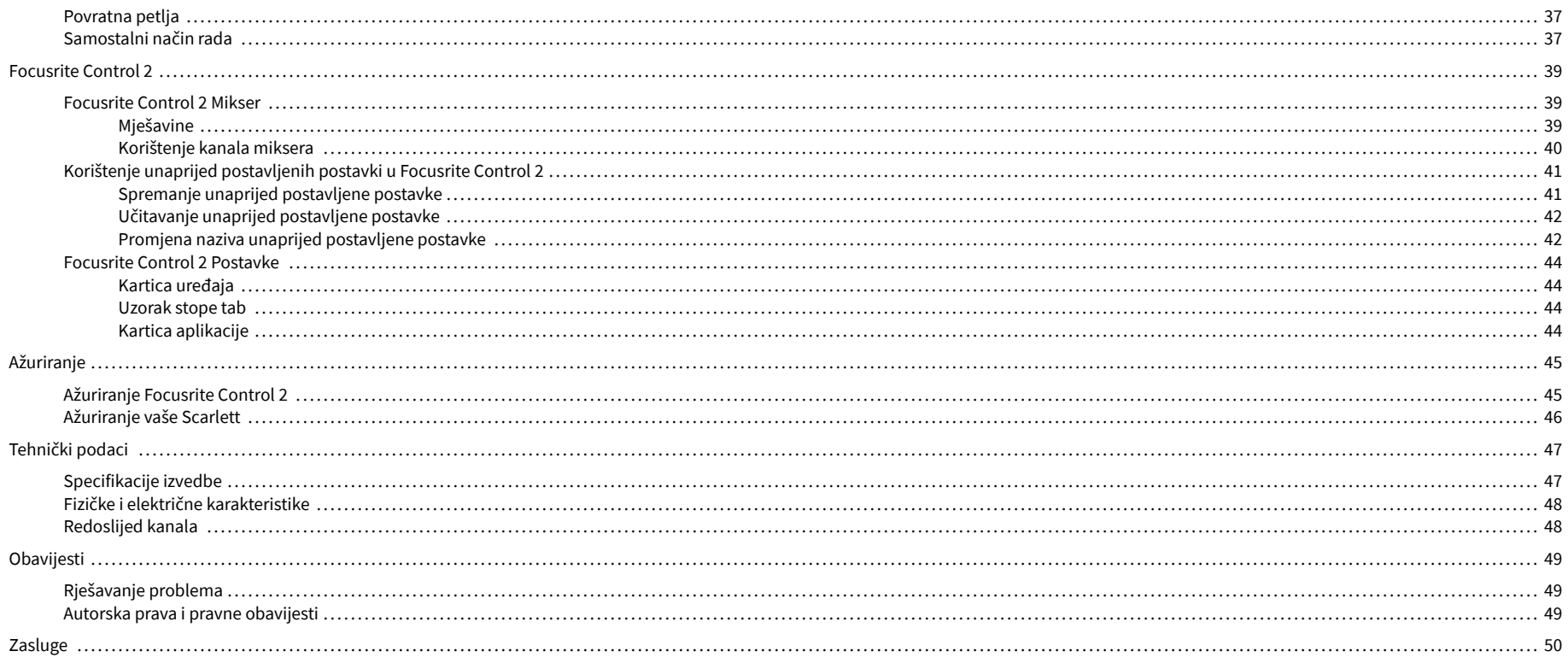

## <span id="page-3-0"></span>**Pregled**

### **Uvod**

Dobrodošli u Scarlett 4i4 4. generacija.

Dizajnirali smo Scarlett 4i4 za umjetnika koji nikad ne prestaje stvarati. Dobijte zvuk studijske kvalitete gdje god se nalazili uz najnoviju generaciju Scarletta:

- Maksimalno iskoristite bilo koji mikrofon ili gitaru **+**69dB**dobiti** na svakom ulazu.
- Postavite svoje razine u sekundi i nikada više ne gubite sjajan pogodak **Automatsko pojačanje** i **Clip Safe**.
- Rekonstruirani Air način rada s Presence i Harmonic Drive.
- Daljinski upravljajte svojim pretpojačalima pomoću našeg Focusrite Control 2 softver.
- Snimajte izravno iz kutije uz Easy Start i uključen kompletan paket studijskog softvera.
- Besprijekorno radite sa svojim kontrolerima i sintisajzerima koristeći 5-pinski DIN **MIDI**  I/O.

## **Što je u kutiji?**

Kutija za vaše Scarlett 4i4 uključuje:

- Scarlett 4i4
- USB-C to C cable
- USB-A (muški) na C (ženski) adapter
- Power adapter (USB-C, 5V, 3A, 15W)
- Informacije o početku rada (ispisane unutar poklopca kutije)
- List s važnim sigurnosnim informacijama

## **Zahtjevi sustava**

Najlakši način da provjerite je li operativni sustav (OS) vašeg računala kompatibilan s vašim Scarlett 4i4 je korištenje članaka o kompatibilnosti našeg centra za pomoć:

### [Centar za pomoć Focusrite: Kompatibilnost](https://support.focusrite.com/hc/en-gb/categories/200693655)

Kako nove verzije OS-a postanu dostupne, dodatne informacije o kompatibilnosti možete provjeriti pretraživanjem našeg centra za pomoć na:

### [support.focusrite.com](http://support.focusrite.com)

### **Zahtjevi softverskog sustava**

ProvjeritiFocusrite Control 2podržan na vašem operativnom sustavu (OS) koristite članke o kompatibilnosti našeg centra za pomoć:

### [Centar za pomoć Focusrite: Kompatibilnost](https://support.focusrite.com/hc/en-gb/categories/200693655)

Kao novFocusrite Control 2ili verzije OS-a postanu dostupne, informacije o kompatibilnosti možete provjeriti pretraživanjem našeg centra za pomoć na:

[support.focusrite.com](http://support.focusrite.com)

## <span id="page-4-0"></span>**Početak rada**

## **Uključivanje vaše Scarlett**

### **Za uključivanje Scarlett 4i4 koristeći napajanje sabirnice:**

• Spojite USB kabel s vašeg računala na svoj Scarlett 4i4

### **Za uključivanje Scarlett 4i4 koristeći mrežno napajanje:**

- 1. Spojite napajanje na svoj Scarlett 4i4strujna utičnica.
- 2. Spojite USB kabel s vašeg Scarlett 4i4 na svoje računalo.

Vaš Scarlett je sada uključen i spreman za korištenje.

### **Jednostavan početak**

Easy Start daje vam vodič korak po korak za postavljanje vašeg Scarlett i stvara personalizirane vodiče na temelju toga kako planirate koristiti svoj Scarlett. Ovaj mrežni alat također vas vodi kroz vaš Scarlettpostupak registracije i pristup softverskom paketu.

Na Windows i Mac računalima, kada povežete svoj Scarlett vašem računalu, pojavljuje se kao uređaj za masovnu pohranu, poput USB pogona. Otvorite pogon i dvaput kliknite 'Scarlett - Početak rada.html'. Pritisnite 'Početak' kako biste otvorili alat Easy Start u svom web pregledniku.

Nakon što ste otvorili Easy Start, slijedite vodič korak po korak kako biste instalirali i koristili svoj Scarlett.

### **Windows**

Nakon što povežete svoj Scarlett 4i4 na vaše računalo, u File Exploreru se pojavljuje uređaj pod nazivom Scarlett 4i4 4th Gen, ovo vam omogućuje pristup Easy Startu.

Za pristup Easy Startu:

- 1. Otvorite File Explorer.
- 2. Kliknite na Scarlett 4i4 4. generacija (D:). Pismo može biti drugačije.

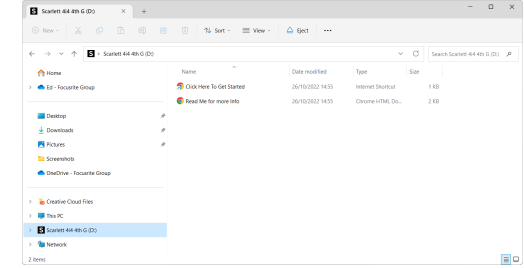

3. Dvostruki klikKliknite ovdje za početak. Ovo vas preusmjerava na web stranicu Focusrite, gdje preporučujemo da registrirate svoj uređaj:

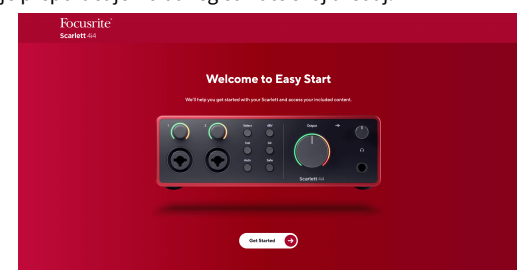

4. KlikZapočnite, a mi ćemo vas provesti kroz vodič za postavljanje korak po korak na temelju toga kako želite koristiti svoj Scarlett.

Tijekom Easy Starta, instalirat ćete Focusrite Control 2 . Nakon što instalirate i otvoriteFocusrite Control 2, kliknite 'AžurirajScarlett 4i4'. Ne odspajajte svoj Scarlett dokFocusrite Control 2 ažurira ga. Nakon štoFocusrite Control 2 ažuriranje dovršeno, Scarlett se više ne pojavljuje kao uređaj za masovnu pohranu na vašem računalu.

Vaš operativni sustav trebao bi promijeniti zadane audio ulaze i izlaze računala na Scarlett.

Da biste to provjerili, desnom tipkom miša kliknite ikonu zvučnika na programskoj traci sustava Windows i provjerite je li Scarlett vaš zvučni izlaz.

 $\times$ 

ф

### <span id="page-5-0"></span>**Mac**

Nakon što povežete svoj Scarlett 4i4 na vaše računalo, ikona Scarlett se pojavljuje na radnoj površini ili, ako koristite Chrome, vidjet ćete skočni prozor:

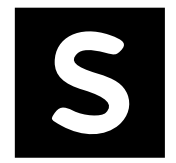

Google Chrome · now

Scarlett 4i4 4th Gen detected Go to api.focusrite-novation.com to connect.

> Skočni prozor Chromea: kliknite i počnite od koraka 2 u nastavku.

Ikona Scarlett Easy Start: Dvaput kliknite i počnite od koraka 1 u nastavku.

### **Za pristup Easy Startu:**

1. Dvaput kliknite na ikonu da biste otvorili prozor Finder prikazan ispod:

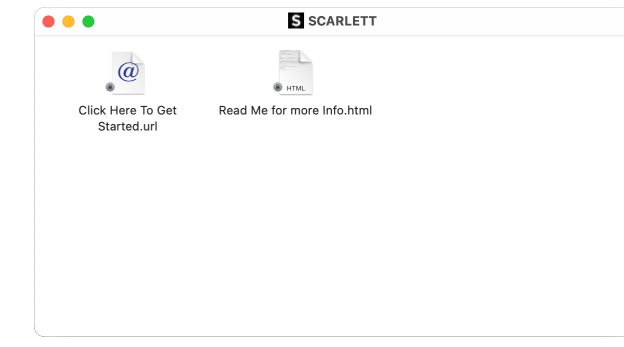

2. Dvostruki klikKliknite ovdje za početak. Ovo vas preusmjerava na web stranicu Focusrite, gdje preporučujemo da registrirate svoj uređaj:

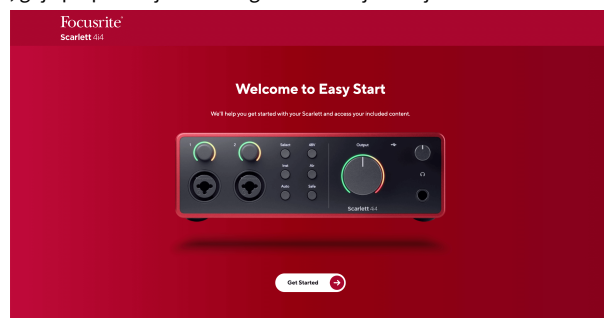

3. KlikZapočnite, a mi ćemo vas provesti kroz vodič za postavljanje korak po korak na temelju toga kako želite koristiti svoj Scarlett.

Tijekom Easy Starta, instalirat ćete Focusrite Control 2 . Nakon što instalirate i otvoriteFocusrite Control 2, kliknite 'AžurirajScarlett 4i4'. Ne odspajajte svoj Scarlett dokFocusrite Control 2 ažurira ga. Nakon štoFocusrite Control 2 ažuriranje dovršeno, Scarlett se više ne pojavljuje kao uređaj za masovnu pohranu na vašem računalu.

Vaš operativni sustav trebao bi promijeniti zadane audio ulaze i izlaze računala na Scarlett.

Da biste to provjerili, idite na Postavke sustava > Zvuk i osigurajte da su ulaz i izlaz postavljeni naScarlett 4i4.

### **Svi korisnici**

Druga datoteka - 'Više informacija i često postavljana pitanja' - također je dostupna tijekom postupka postavljanja. Ova datoteka sadrži neke dodatne informacije o Easy Startu, koje bi vam mogle biti od pomoći ako imate problema s postavljanjem.

Nakon što se registrirate, imate trenutni pristup sljedećim resursima:

- Focusrite Control 2 (Dostupne su verzije za Mac i Windows) pogledajte napomenu u nastavku.
- Višejezični korisnički vodiči također uvijek dostupni na [downloads.focusrite.com.](http://downloads.focusrite.com)
- Licencni kodovi i poveznice za dodatni softver u paketu na vašem Focusrite računu. Kako biste saznali koji je isporučeni softver uključenScarlett 4i4, posjetite našu web stranicu: [focusrite.com/scarlett](http://focusrite.com/scarlett).

### <span id="page-6-0"></span>**Što jeFocusrite Control 2?**

Focusrite Control 2je softverska aplikacija koju koristite za upravljanje svojimScarlettsučelje.

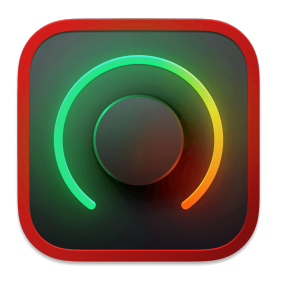

The Focusrite Control 2 ikona

Povremeno ažuriramo vaše Scarlett 4i4firmware s novim značajkama i poboljšanjima kako biste bili sigurni da izvlačite najviše iz svog Scarlett. Vaš Scarlett 4i4 ažurira se putem Focusrite Control 2.

Ovisno o vašem modeluFocusrite Control 2omogućuje vam upravljanje raznim značajkama vašegScarletts vašeg računala.

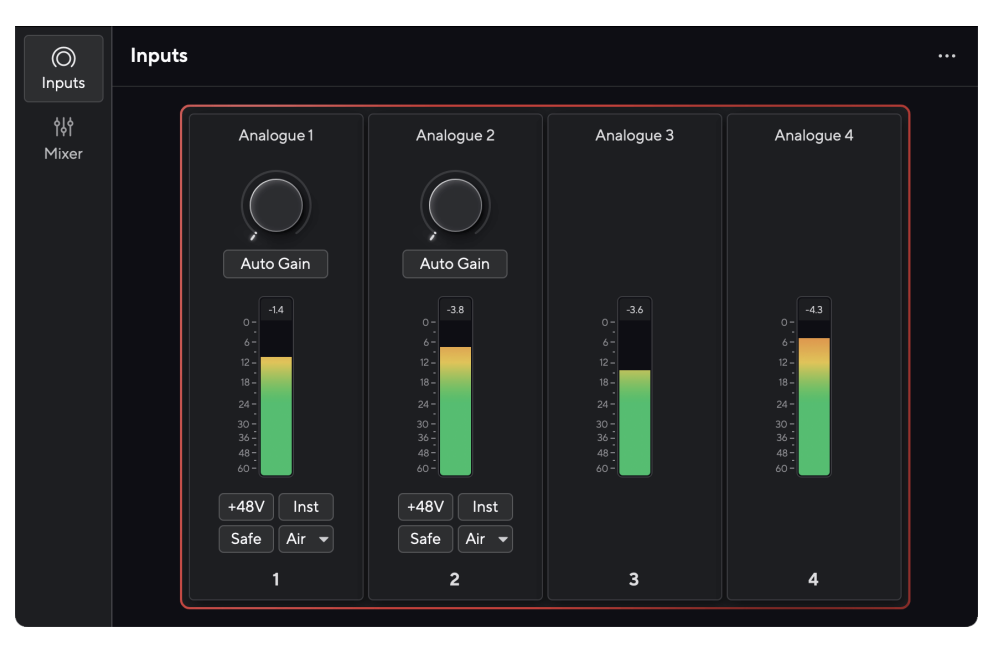

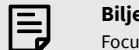

## **Bilješka**

Focusrite Control 2 kompatibilan je s većinom glavnih softvera za čitanje zaslona, što vam omogućuje kontrolu značajki na vašem Scarlett.

### **Instaliranje Focusrite Control 2**

Možete instalirati Focusrite Control 2 na Windows i Mac. Za preuzimanje i instaliranje Focusrite Control 2:

- 1. Idite na web mjesto za preuzimanje Focusrite: [focusrite.com/downloads](http://focusrite.com/downloads)
- 2. Nađi svoj Scarlett na web stranici Preuzimanja.
- 3. preuzimanje datoteka Focusrite Control 2 za vaš operativni sustav (Windows ili Mac).
- 4. Otvorite mapu Preuzimanja na računalu i dvaput kliknite na Focusrite Control 2 instalater.
- 5. Za instalaciju slijedite upute na zaslonu Focusrite Control 2.
- 6. Ako već nije, povežite svoj Scarlett sučelje s vašim računalom pomoću USB kabela.
- 7. Otvoren Focusrite Control 2 i otkriva vaše Scarlett automatski.

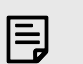

### **Bilješka**

U sustavu Windows, instalacijaFocusrite Control 2također instalira upravljački program. Možete preuzetiFocusrite Control 2u bilo koje vrijeme, čak i bez registracije iz [downloads.focusrite.com](http://downloads.focusrite.com). Na macOS-u vam ne treba upravljački program, trebate ga samo instaliratiFocusrite Control 2.

## <span id="page-7-0"></span>**Ručna registracija**

Ako odlučite registrirati svoj Scarlett naknadno možete na: [customer.focusrite.com/register](http://customer.focusrite.com/register)

Morate unijeti serijski broj ručno: ovaj broj možete pronaći na bazi sučelja (bijeli broj ispod) ili na naljepnici s barkodom na poklon kutiji.

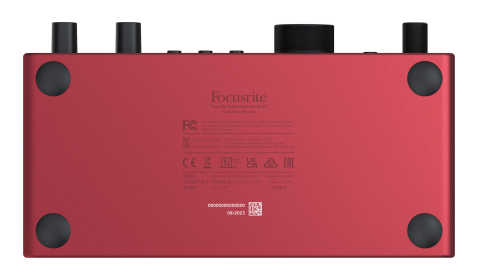

#### **Važno**

 $\left( \left| \right. \right)$ 

Obavezno preuzmite i instalirajteFocusrite Control 2. Otvor Focusrite Control 2 onemogućuje Easy Start, ažurira vaš Scarlett 4i4 firmware i otključava vaš Scarlett 4i4kompletan skup značajki.

U načinu rada Easy Start, sučelje radi na frekvenciji uzorkovanja do 48 kHz; nakon što instalirateFocusrite Control 2, možete raditi na frekvencijama uzorkovanja do 192 kHz.

MIDI ulaz i izlaz također su onemogućeni, dok je način Easy Start omogućen.

Ako ne instalirateFocusrite Control 2odmah, možete ga preuzeti bilo kada sa: [downloads.focusrite.com](http://downloads.focusrite.com)

### **Onemogućivanje jednostavnog pokretanja**

Nakon što ste prošli kroz Easy Start, instalirali i otvorili Focusrite Control 2, vaša Scarlett više nije u načinu rada Easy Start.

Ako tvojScarlett 4i4još uvijek je u jednostavnom načinu rada ili ste odabrali ne instalirati Focusrite Control 2 da biste onemogućili način jednostavnog pokretanja:

- 1. Isključi svojScarlett 4i4.
- 2. Pritisnite i držite **48V** dugme.
- 3. Održavanje **48V** tipka se drži, uključiteScarlett 4i4.
- 4. Pričekajte da prednja ploča zasvijetli, a zatim otpustite **48V** dugme.
- 5. Ponovno pokrenite (isključite i uključite) svojScarlett 4i4.

Vaš Scarlett se uključuje s onemogućenim Easy Startom.

## <span id="page-8-0"></span>**Hardverske značajke**

**Prednja ploča**

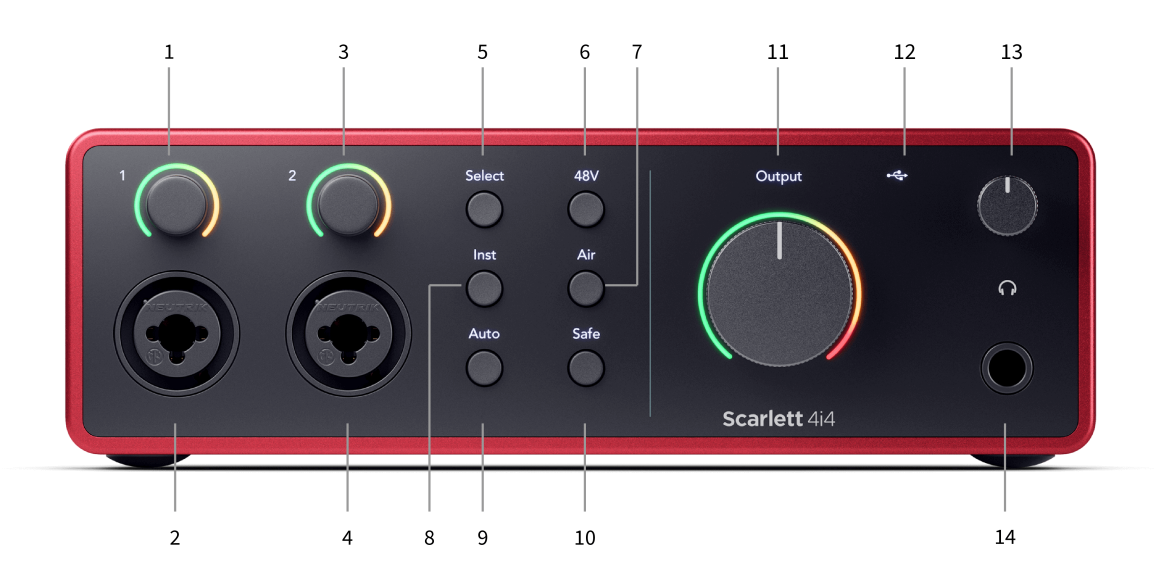

- 1. Ulazni **1** Kontrola pojačanja i Gain Halo Kontrola pojačanja postavlja ulaznu razinu, a Gain Halo vam pokazuje razine pojačanja ulaza i pretpojačala za priključak ili XLR mikrofonski ulaz 1.
- 2. **Ulazni 1** Neutrik® Combo XLR i 6,35 mm (1/4") jack konektor. Prihvaća XLR ulaze na razini mikrofona ili nebalansirane mono (TS) i balansirane Mono (TRS) 1/4" jack kabele na razini linije ili instrumenta.
- 3. Ulazni **2** Kontrola pojačanja i Gain Halo Kontrola pojačanja postavlja ulaznu razinu, a Gain Halo vam pokazuje razine pojačanja ulaza i pretpojačala za utičnicu ili XLR mikrofonski ulaz 2.
- 4. **Ulazni 2** Neutrik® Combo XLR i 6,35 mm (1/4") jack konektor. Prihvaća XLR ulaze na razini mikrofona ili nebalansirane mono (TS) i balansirane Mono (TRS) 1/4" jack kabele na razini linije ili instrumenta.
- 5. **Izaberi** gumb Pritisnite za pomicanje odabira na sljedeće pretpojačalo. Ostali gumbi se mijenjaju kako bi kontrolirali ulaz koji odaberete. Broj trenutno odabranog kanala svijetli zeleno.
- 6. **48V** gumb Pritisnite za uključivanje fantomskog napajanja od 48 V na XLR mikrofonskom ulazu za napajanje kondenzatorskih mikrofona. Možete postaviti **48V** neovisno po kanalu pretpojačala.
- 7. **Zrak** tipka Pritisnite za uključivanje AIR moda (pogledajte [ZRAK \[20\]](#page-19-0)).
- 8. **Inst** gumb Pritisnite za prebacivanje odabranog ulaza od 6,35 mm (1/4") između razine linije ili razine instrumenta.
- 9. **Auto** gumb Pritisnite za pokretanje značajke Auto Gain (pogledajte [Automatsko](#page-16-0)  [pojačanje \[17\]](#page-16-0)).
- 10. **Sef** gumb Pritisnite za uključivanje značajke Clip Safe za svoj unos (pogledajte [Sef \[19\]\)](#page-18-0).
- 11. Glavni govornik **Izlaz** Kontrola i mjerač izlazne razine prema zadanim postavkama kontrolirajte razinu koja ide na izlaze 1 i 2, mjerač vam pokazuje razinu koja se šalje. Možete konfigurirati **Izlaz** za kontrolu izlaza **1**-**2**.
- 12.  $\overrightarrow{C}$  USB LED Svijetli zeleno kada vaše računalo prepozna sučelje, bijelo ako je povezano, ali nije prepoznato i isključeno ako nije povezano.
- 13.  $\bigcap$  Kontrola razine zvuka u slušalicama kontroliraite razinu zvuka koja se šalje u vaše slušalice.
- 14.  $\Omega$ Izlazna utičnica za slušalice ovdje spojite svoje slušalice pomoću TRS 6,35 mm (1/4") priključka.

### **Stražnja ploča**

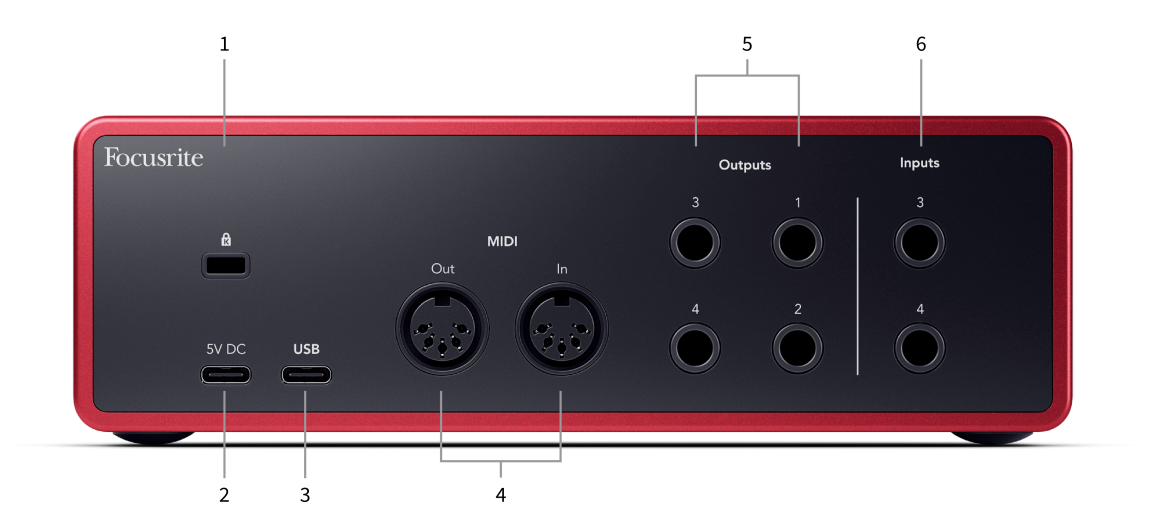

- 1.  $\mathbf{\Omega}$  Kensington Lock, upotrijebite bravu da osigurate svoj Scarlett i odvratiti od krađe.
- 2. **5V DC** dodatni USB-C priključak za napajanje vašeg Scarlett 4i4 ako vaše računalo ne može napajati 1,5 A USB-C napajanje Scarlett 4i4
- 3. **USB** USB-C konektor za povezivanje vašeg Scarletta s vašim računalom.
- 4. **MIDI Van** i **U** standardne 5-pinske DIN utičnice za vanjsku MIDI opremu. The Scarlett 4i4 djeluje kao MIDI sučelje, dopuštajući MIDI podatke na/iz vašeg računala.
- 5. Crta **Izlazi 1, 2, 3 i 4** 1/4" jack (TS ili TRS) utičnice za povezivanje vašeg Scarletta s linijskim ulazima na uređajima kao što su monitorski zvučnici, pojačala, miksete ili vanjski procesori. Koristite 1/4" TRS jack kabele za uravnotežene veze gdje je to moguće.
- 6. Unosi **3** i **4** Neutrik® 6,35 mm (1/4") jack utičnice. Prihvaća i nebalansirane mono (TS) i balansirane mono (TRS) 1/4" jack kabele na razini linije.

## <span id="page-10-0"></span>**Prednja ploča u dubini**

Ovaj odjeljak pokriva sve značajke na vašem Scarlett 4i4prednjoj ploči, što rade, kako ih možete koristiti i kako rade Focusrite Control 2.

### **Postavljanje ulaznog pojačanja pretpojačala**

Ulazno pojačanje pretpojačala kontrolira koliko signala šaljete u svoje računalo i softver za snimanje.

Bitno je postaviti dobru razinu ulaznog pojačanja pretpojačala kako biste dobili najbolju kvalitetu snimanja. Ako je ulazni dobitak pretpojačala prenizak, vaš će signal biti pretih i kada kasnije pokušate pojačati njegovu razinu, mogli biste čuti šum u snimci; ako je pojačanje ulaza pretpojačala previsoko, mogli biste 'isjeći' ulaz i čuti jaka izobličenja u vašoj snimci.

Za povećanje ulaznog pojačanja pomaknite kontrolu pojačanja u smjeru kazaljke na satu, dok pomičete kontrolu pojačanja, Gain Halo postupno svijetli u smjeru kazaljke na satu kako bi vam pokazao razinu pojačanja. Ovaj dijagram prikazuje dobitak na različitim razinama:

- 1. Nema ulaznog pojačanja
- 2. 25% ulaznog pojačanja
- 3. 50% ulaznog pojačanja
- 4. 75% ulaznog dobitka
- 5. 100% ulazni dobitak

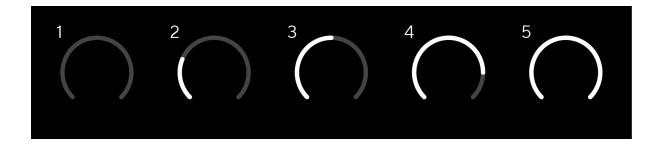

Kada prilagodite pojačanje ulaza dok šaljete signal u pretpojačalo, prsten svijetli na isti način kao gore, ali boja, zelena, žuta ili crvena, pokazuje kolika razina ulazi u vaše računalo. Ubrzo nakon što prestanete podešavati pojačanje, mjerači se vraćaju na mjerenje ulaza (pogledajte Mjerenje ulaza).

- 1. Dobitak na 40%, signal dobar.
- 2. Pojačanje od 40%, predisječak signala.
- 3. Dobitak od 40%, odsijecanje signala.

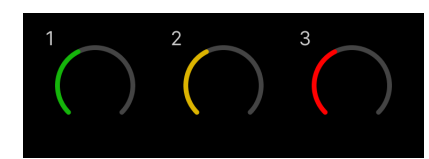

- 1. Zeleno pokazuje da je razina vašeg signala dobra.
- 2. Jantarno pokazuje da je vaš signal prije klipa, bilo koji viši i vjerojatno ćete klipsati ulaz
- 3. Crveno pokazuje da je vaš signal prekinut, trebali biste smanjiti pojačanje.

### **Softverska kontrola pojačanja**

Također možete daljinski kontrolirati pojačanje pretpojačala pomoću Focusrite Control 2.

Za podešavanje pojačanja pretpojačala Focusrite Control 2:

- 1. Pritisnite virtualni gumb za kanal koji želite prilagoditi ili koristite tipku tab za odabir kontrole pojačanja pretpojačala.
- 2. Pomičite miš gore-dolje ili koristite tipke sa strelicama za povećanje ili smanjenje pojačanja (u koracima od ±1dB).

Sljedeće slike prikazuju pojačanje pretpojačala na minimalnom, srednjem i maksimalnom pojačanju.

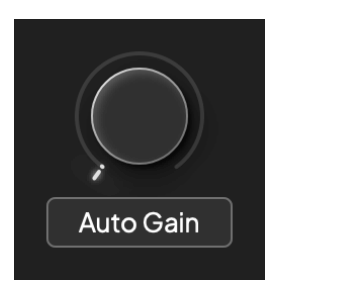

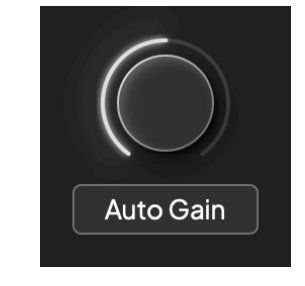

Nema ulaznog pojačanja **1988. u objavljanja 1988. u objavljanja 1988.** so 1998. u objavlja s 1998. u objavlja 19

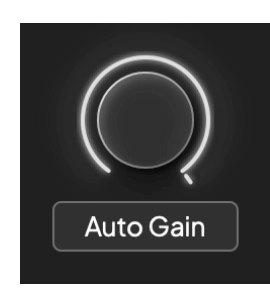

100% dobitak

### **Mjerenje ulaza**

Kada ne pomičete kontrolu pojačanja ulaza, mjerenje ulaza koristi cijeli Gain Halo. Kako dolazni signal postaje glasniji (na primjer s većom postavkom pojačanja ulaza), Gain Halo svijetli od zelene do žute boje prije nego što cijeli Gain Halo zatreperi crveno kako bi vam pokazao da je ulaz isječen.

Ovaj dijagram prikazuje mjerače na različitim razinama za prikaz razine ulaznog signala:

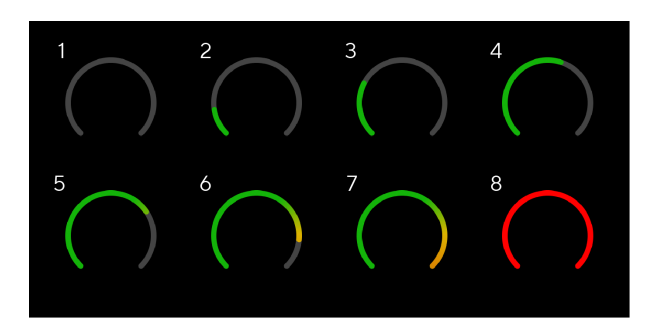

- 1. Nema ulaznog signala
- 2. -42 dBFS
- 3. -36 dBFS
- 4. -24 dBFS
- 5. -18 dBFS
- 6. -12 dBFS
- 7. -6 dBFS
- 8. 0 dBFS, clipping smanjite ulazni dobitak kako biste izbjegli izobličenje i clipping.

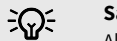

### **Savjet**

Ako vaš signal isječe, indikator isječka na vrhu mjerača svijetli crveno. Ako se to dogodi, odaberite taj kanal i smanjite pojačanje.

### **Mjerenje softvera**

Na isti način kao i mjerači inputa na vašem Scarlett 4i4prednjoj ploči, možete vidjeti dolazni signal na mjeračima Focusrite Control 2 za postavljanje ispravnog pojačanja pretpojačala.

Kako signal postaje glasniji, mjerač ulazi Focusrite Control 2 svjetla od zelene do žute (pretkopča).

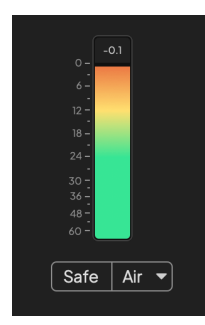

Indikator iznad mjerača pokazuje vršnu razinu (u -dBFS), najvišu razinu na ovoj stazi od kada ste počeli pratiti ulaz. Kada zadržite pokazivač iznad mjerača vršne razine na koji možete kliknuti Resetiraj vrijednost.

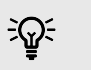

### **Savjet**

Kada snimate, dobra je ideja težiti vršnoj razini od -12 dBFS. To vam osigurava dovoljno prostora za glavu kada snimite sve svoje pjesme.

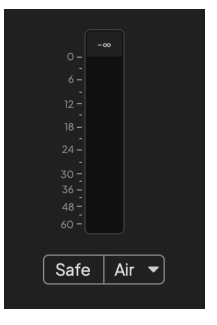

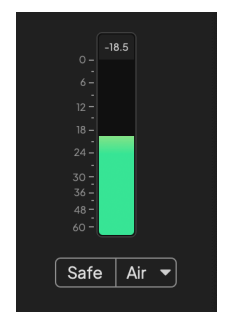

Čeka se ulazni signal. Ulazni signal je dosegao -18dB.

### Korisnički priručnik za Scarlett 4i4 4. generacije

<span id="page-12-0"></span>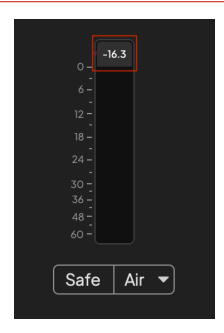

Kliknite za Resetiraj mjerač vršne razine.

Kada preopteretite pretpojačalo, s previše ulaznog signala ili dodavanjem previše pojačanja, mjerač vršne razine svijetli crveno. Zadržite pokazivač iznad mjerača vršne razine i kliknite na Resetiraj vrijednost.

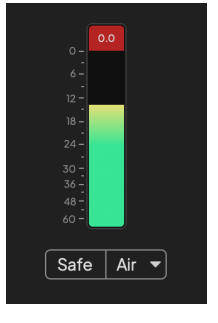

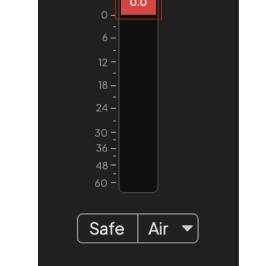

Ulaz je prekinut. Kliknite za Resetiraj mjerač vršne razine nakon izrezivanja.

### **Ulazi za mikrofon**

3-pinski XLR konektor **Ulazni**su na razini mikrofona i dizajnirani su za spajanje vaših mikrofona.

Možete kontrolirati razinu mikrofona pomoću odgovarajuće kontrole pojačanja ulaza na prednjoj ploči. 48V fantomsko napajanje također je dostupno ako koristite kondenzatorski mikrofon, možete omogućiti fantomsko napajanje pomoću gumba 48V na prednjoj ploči.

Možete omogućiti fantomsko napajanje od 48 V za svaki kanal.

### **Odaberite gumb**

Mnogo kontrola na prednjoj pločiScarlett 4i4 dijele se preko ulaza pretpojačala. The **Izaberi** tipka pomiče kontrole pretpojačala na različite ulaze.

Uvijek je odabrano najmanje jedno pretpojačalo, za promjenu pretpojačala na koje kontrole utječu, pritisnite **Izaberi** dugme. Kada to učinite, broj novoodabranog pretpojačala svijetli zeleno, a svjetla postavki pretpojačala mijenjaju se kako bi odgovarala novom pretpojačalu.

Kada uključite svojScarlett 4i4 posljednje odabrano pretpojačalo prije nego što ste ga isključili ostaje odabrano pretpojačalo.

### **Povezivanje pretpojačala**

Povezivanje pretpojačala omogućuje upravljanje dvama pretpojačalima istovremeno pomoću jednog skupa kontrola pretpojačala. Možete uskladiti kontrole pojačanja za dva pretpojačala i omogućiti druge kontrole pretpojačala. Ovo je korisno za stereo snimanje, na primjer, para mikrofona, stereo sintisajzera ili tipkovnice.

Za povezivanje pretpojačala:

• Pritisnite i držite **Izaberi** jednu sekundu.

Kada napravite vezu pretpojačala:

• Oba broja pretpojačala svijetle zeleno, a Gain Halos svijetli privremeno na njihovu razinu pretpojačala.

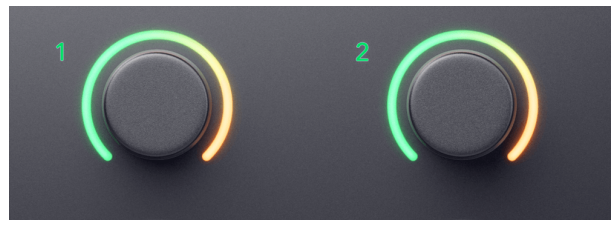

- Razina pojačanja pretpojačala postavljena je na najnižu vrijednost novopovezanog para.
- Postavke pretpojačala nasljeđuju se od trenutno odabranog pretpojačala, npr. odabrano je pretpojačalo 1, stoga nasljeđuje pretpojačalo 2, **Zrak**, **Sef** i **Inst** postavke iz pretpojačala 1.
- Promjena bilo koje postavke pretpojačala mijenja stanje za oba pretpojačala.
- Podešavanjem bilo koje kontrole pojačanja mijenja se razina pojačanja za oba pretpojačala i prikazana je na oba Gain Halosa.
- 48V onemogućuje oba pretpojačala.

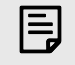

### **Bilješka**

Možete povezati samo susjedna pretpojačala s lijevim kanalom postavljenim kao ulazni kanali s neparnim brojevima, npr. možete povezati ulazne kanale 1 i 2, ili 3 i 4, ali ne i 2 i 3.

Također možete povezati samo mikrofonska pretpojačala, linijske ulaze fiksne razine na stražnjoj strani vašeg Scarlett 4i4 nema nikakve kontrole pretpojačala.

### **Odvajanje pretpojačala**

Za odspajanje pretpojačala, držite **Izaberi** jednu sekundu. Kada prekinete vezu para:

- Prvo pretpojačalo prethodno povezanog para postaje odabrano i svijetli zeleno.
- Razine pojačanja i postavke pretpojačala ostaju iste, ali ih sada možete neovisno mijenjati.

### **Povezivanje pretpojačala Focusrite Control 2**

### **Povezivanje pretpojačala**

Za povezivanje pretpojačala iz Focusrite Control 2:

- 1. Zadržite pokazivač iznad pretpojačala koje želite povezati.
- 2. Pritisnite ikonu elipse ...
- 3. Klik Veza s analognim 2 (ili slično ovisno o pretpojačalu).

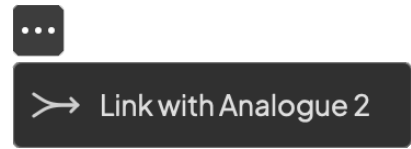

Povezana pretpojačala pokazuju  $\mathcal O$  ikonu pored njihovog imena.

### **Odvajanje pretpojačala**

Za odvajanje pretpojačala od Focusrite Control 2:

- 1. Zadržite pokazivač iznad pretpojačala koje želite prekinuti.
- 2. Pritisnite ikonu elipse ...
- 3. Klik Split kanala.

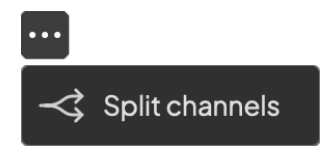

- Prvo pretpojačalo prethodno povezanog para postaje odabrano i svijetli zeleno.
- Razine pojačanja i postavke pretpojačala ostaju iste, ali ih sada možete neovisno mijenjati.

### <span id="page-15-0"></span>**Gumb 48V (fantomsko napajanje)**

**48V**, koji se također obično naziva 'fantomsko napajanje', šalje 48 volti iz XLR konektora vašeg sučelja na uređaje kojima je potrebno napajanje za rad. Najčešća upotreba je slanje struje na kondenzatorske mikrofone, no možda će vam također trebati **48V** za inline mikrofonska pretpojačala, aktivne dinamičke mikrofone i aktivne DI kutije.

Za uključivanje 48V:

- 1. Spojite svoj mikrofon ili drugi uređaj s napajanjem na XLR ulaz na sučelju koristeći XLR kabel. **48V** ne šalje se na ulaze 6,35 mm (1/4") jack.
- 2. Odaberite ispravan ulazni kanal.
- 3. pritisni **48V** gumb (ili odgovarajući softverski gumb)

The **48V** ikona svijetli zeleno kako bi pokazala da je omogućena.

Fantomsko napajanje od 48 V sada se šalje na odabrani XLR ulaz i na sve uređaje spojene na XLR ulaz.

### **48V (fantomsko napajanje) softverska kontrola**

Da biste omogućili 48V (fantomsko napajanje) iz Focusrite Control 2 kliknite na +48V dugme. To je isto kao da pritisnete tipku 48V na Scarlett 4i4 hardver.

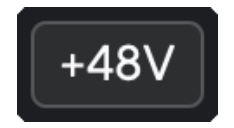

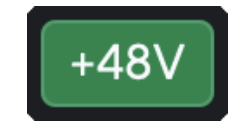

- 
- +48V Fantomsko napajanje isključeno +48V Fantomsko napajanje uključeno

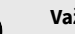

 $\left( \left| \right. \right)$ 

### **Važno**

Ako slučajno pošaljete **48V** fantomsko napajanje na pogrešan ulaz, većina modernih mikrofona drugih vrsta, npr. dinamički ili vrpčasti, neće biti oštećeni, ali neki stariji mikrofoni mogu biti. Ako niste sigurni, provjerite korisnički priručnik svog mikrofona kako biste bili sigurni da je sigurno koristiti **48V** fantomska snaga.

### **Gumb Inst (instrument) i ulazi na razini linije**

The **Inst** Gumb (Instrument) utječe samo na linijski ulaz od 6,35 mm (1/4") za odabrani kanal, bilo ulaz 1 ili ulaz 2. Mijenja ga s ulaza prikladnog za*linijska razina*uređaja na ulaz koji je prikladniji za uređaje na razini instrumenta.

Kako biste omogućili ili onemogućili način rada instrumenta za ulaz priključka od 6,35 mm (1/4"), odaberite kanal i pritisnite **Inst** gumb jednom. Zelene emisije **Inst** je omogućeno, a prikazuje se bijelo **Inst** je onemogućeno. Kada omogućite Inst i spojite utičnicu na svoj Scarlett, minimalno pojačanje za ulaz mijenja se na +7dB.

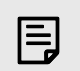

### **Bilješka**

Kada **Inst** svjetlo je bijelo, 6,35 mm jack ulaz je na razini linije.

Kada **Inst** je omogućeno (zeleno) možete spojiti uređaje na razini instrumenata na 1/4" ulaze kao što su, ali ne ograničavajući se na:

- Električne ili elektro-akustične gitare izravno i putem efekt pedala.
- Električni basovi
- Akustični instrumenti sa snimačima kao što su violine, kontrabasi itd.

Kada **Inst** je onemogućeno (bijelo) možete spojiti uređaje na razini linije na 6,35 mm (1/4") ulaze kao što su, ali ne ograničavajući se na:

- Sintisajzeri
- Klavijature
- Bubnjarski strojevi
- Pretpojačala vanjskog mikrofona

### **Softverska kontrola instrumenta/linije**

Za promjenu ulaza 1 ili 2 između instrumenta i linije iz Focusrite Control 2 kliknite na**Inst**gumb iednom.

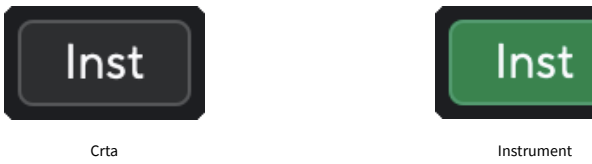

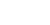

**Bilješka**

E

Kada prelazite između **Inst** i Line, pojačanje ostaje na zadnjoj razini koju ste postavili.

### <span id="page-16-0"></span>**Automatsko pojačanje**

Auto Gain vam omogućuje slanje signala u vaš Scarlett 4i4 (na primjer pjevanje ili sviranje instrumenta) 10 sekundi i pustite da Scarlett postavi dobru razinu za vaša pretpojačala. Ako ustanovite da razine nisu ispravne, možete ručno podesiti kontrole pojačanja kako biste fino podesili razine prije snimanja.

Za korištenje automatskog pojačanja:

- 1. pritisni **Izaberi** gumb za pomicanje kontrola pretpojačala na ispravno pretpojačalo.
- 2. Pritisnite bijelu **Auto** gumb na vašem Scarlettu ili odgovarajući softverski gumb. The **Auto** ikona svijetli zeleno deset sekundi. Odgovarajući Gain Halo pretvara se u mjerač vremena od deset sekundi.

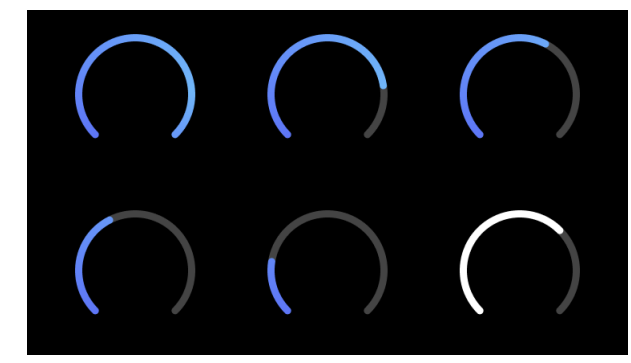

3. Govorite ili pjevajte u mikrofon ili svirajte svoj instrument tijekom odbrojavanja automatskog pojačanja. Izvedite kao što biste to činili dok snimate kako biste bili sigurni da je Auto Gain postavio dobru razinu.

Ako je Auto Gain bio uspješan, Gain Halo svijetli zeleno prije nego se vrijednost pojačanja prikaže na Gain Halo na sekundu. Pojačanje je sada postavljeno na dobru razinu za vaše snimanje.

Ako Auto Gain ne uspije, Gain Halo svijetli crveno. Pogledajte odjeljak, [Gain Halo je postao](#page-17-0) [crven \[18\]](#page-17-0), za više informacija.

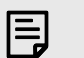

#### **Bilješka**

ScarlettAutomatsko pojačanje osigurava da su vaše razine ispravno postavljene ne samo korištenjem ulaznog signala, već i faktorima u:

- Niska buka pretpojačala.
- Digitalna tišina.
- Preslušavanje među kanalima.
- Neželjeni udarci ili udarci na vašim mikrofonima.

### Korisnički priručnik za Scarlett 4i4 4. generacije

### <span id="page-17-0"></span>**Softverska kontrola automatskog pojačanja**

Za korištenje automatskog pojačanja Focusrite Control 2:

1. Pritisnite gumb Auto Gain Focusrite Control 2.

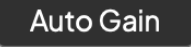

2. Govorite ili pjevajte u mikrofon ili svirajte svoj instrument tijekom odbrojavanja automatskog pojačanja. Izvedite kao što biste to činili dok snimate kako biste bili sigurni da je Auto Gain postavio dobru razinu.

Pokreće se proces automatskog pojačanja i softverska oreola pojačanja pretvara se u mjerač vremena.

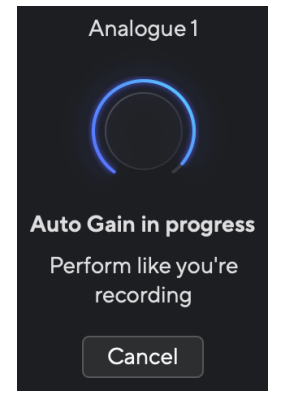

Ako je Auto Gain bio uspješan, Gain Halo svijetli zeleno prije nego se vrijednost pojačanja prikaže na Gain Halo na sekundu. Pojačanje je sada postavljeno na dobru razinu za vaše snimanje.

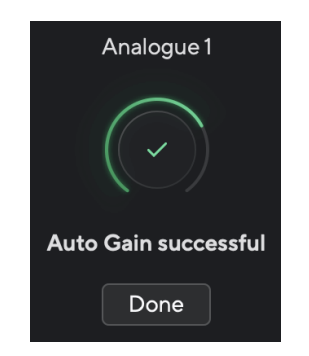

### **Gain Halo postao je crven tijekom automatskog pojačanja**

Ako ulazni signal nije prikladan za Auto Gain (na primjer, nema signala), nakon deset sekundi, Auto Gain se zaustavlja i Gain Halo svijetli crveno na sekundu. Dobitak se vraća na vrijednost koju ste postavili prije pokretanja automatskog pojačanja.

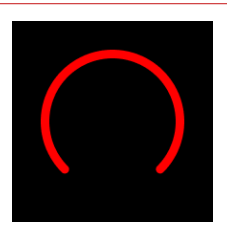

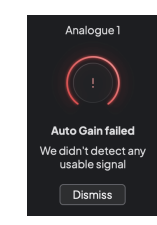

Hardverski dobitak Halo Focusrite Control 2 Automatsko pojačanje neuspješno

Prije ponovnog pokretanja automatskog pojačanja, provjerite ima li vaš ulaz nešto ispravno spojeno, ako koristite kondenzatorski mikrofon, uključeno je 48 V i proizvodite zvuk dok radi automatsko pojačanje.

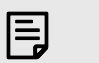

### **Bilješka**

Za poništavanje automatskog pojačanja ponovno pritisnite gumb Auto Gain u bilo kojem trenutku tijekom postupka. Dobitak se vraća na vrijednost koju ste postavili prije pokretanja automatskog pojačanja.

### <span id="page-18-0"></span>**Višekanalno automatsko pojačanje**

Auto Gain vam omogućuje slanje signala u vaš Scarlett 4i4 (na primjer pjevanje ili sviranje instrumenta) 10 sekundi i pustite da Scarlett postavi dobru razinu za vaša pretpojačala. Ako ustanovite da razine nisu ispravne, možete ručno podesiti kontrole pojačanja kako biste fino podesili razine prije snimanja.

Multichannel Auto Gain pokreće postupak automatskog pojačanja za sve kanale pretpojačala na vašem sučelju. Ovo je posebno korisno za brzo postavljanje razina za situacije kada koristite više kanala istovremeno, na primjer:

- Postavljanje razina za sebe ako svirate gitaru i pjevate istovremeno.
- Postavljanje razina za bubnjara kada imate više mikrofona na kompletu bubnjeva.
- Postavljanje razina za zajedničko snimanje benda 'uživo'.

Za pokretanje procesa višekanalnog automatskog pojačanja:

1. Držite **Auto** tipku dvije sekunde.

The **Auto** ikona blijedi između isključenog i zelenog na deset sekundi, a Gain Halos za sve kanale pretvara se u odbrojivače od deset sekundi.

2. Govorite ili pjevajte u mikrofon ili svirajte svoj instrument tijekom odbrojavanja automatskog pojačanja. Izvedite kao što biste to činili dok snimate kako biste bili sigurni da je Auto Gain postavio dobru razinu.

Ako je Auto Gain bio uspješan, Gain Halos svijetli zeleno prije nego se vrijednost pojačanja prikazuje na Gain Halos na sekundu. Pojačanje je sada postavljeno na dobru razinu za vaše snimanje.

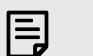

### **Bilješka**

Za poništavanje automatskog pojačanja ponovno pritisnite gumb Auto Gain u bilo kojem trenutku tijekom postupka. Dobitak se vraća na vrijednost koju ste postavili prije pokretanja automatskog pojačanja.

### **Clip Safe Button**

The **Sef** primjenjuje Clip Safe koji automatski prilagođava pojačanje vašeg pretpojačala ako ste u opasnosti od klipinga.

Isječak se događa kada je pojačanje postavljeno previsoko za zvuk koji se snima i vaš ulaz preopterećuje pretpojačalo. Simptom izrezivanja je izobličenje pretpojačala, koje je često neugodno i može uništiti snimku. Clip Safe pomaže vam da to izbjegnete pa ako se vaš unos približi clippingu, Clip Safe smanjuje pojačanje pretpojačala, tako da nećete morati ponovno snimati svoj snimak.

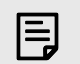

### **Bilješka**

Clip Safe dostupan je samo do 96 kHz, ne možete ga koristiti na četveropojasnim (176,4 kHz i 192 kHz) brzinama uzorkovanja. Safe LED svijetli crveno da pokaže kada je nedostupan.

Da biste omogućili Clip **Sef**:

- 1. pritisni **Izaberi** gumb za pomicanje kontrola pretpojačala na ispravno pretpojačalo.
- 2. pritisni **Sef** gumb na sučelju ili odgovarajući softverski gumb.

Kada omogućite Safe, **Sef** ikona svijetli zeleno. Ikona Sigurno svijetli bijelo kada je onemogućena i dostupna.

Kada imate dva ulaza odabrana pomoću Preamp Link, **Sef** primjenjuje se na oba pretpojačala.

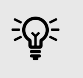

### **Savjet**

Kada omogućite Clip Safe, vaš Scarlett neprekidno nadzire vaše ulazne signale, do 96 000 puta u sekundi, a kroz kombinaciju podešavanja analognog pretpojačala i DSP-a, Clip Safe značajno smanjuje rizik od isjecanja.

### **Clip Safe Focusrite Control 2**

Da biste omogućili Clip Safe from Focusrite Control 2, kliknite na Sef dugme:

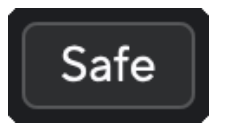

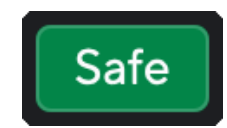

Sigurno isključeno Sigurno uključeno Sigurno uključeno

### <span id="page-19-0"></span>**Zračni načini rada**

Air vam omogućuje promjenu zvuka pretpojačala Scarlett s dva različita načina rada; Prisutnost zraka ili Prisutnost zraka i harmonijski pogon.

Zrak utječe na ulaze mikrofona, linije i instrumenata.

Kako biste omogućili Air, odaberite svoj ulaz, pritisnite gumb Air jednom za Air Presence, ponovo za Air Presence i Harmonic drive i ponovno za isključivanje. Air LED mijenja boju kako bi pokazao koji ste način rada odabrali:

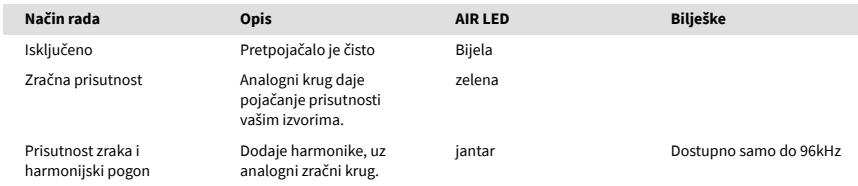

### **Air softverska kontrola**

Da biste omogućili AIR iz Focusrite Control 2 kliknite na Zrak dugme. Ovo je isto kao i pritiskom na Zrak gumb na Scarlett 4i4 hardver.

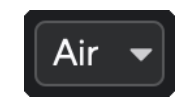

Air Off

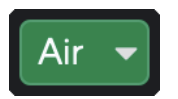

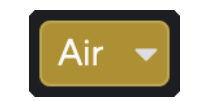

Odabrana je zračna prisutnost Odabrane su zračna prisutnost i vožnja

Kada kliknete Focusrite Control 2Klikom na tipku Air aktivira se zadnji odabrani način rada Air. Za promjenu odabranog načina rada Air (Prisutnost ili Prisutnost i vožnja) kliknite strelicu za prikaz padajućeg izbornika.

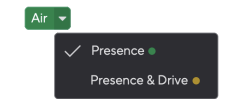

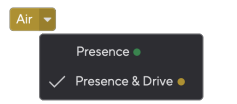

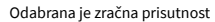

Odabrana je zračna prisutnost Odabrane su zračna prisutnost i vožnja

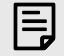

### **Bilješka**

Air Presence & Drive dostupan je samo na frekvenciji do 96 kHz, ne možete ga koristiti na četveropojasnim (176,4 kHz i 192 kHz) brzinama uzorkovanja.

### <span id="page-20-0"></span>**Kontrola izlaza i mjerač razine**

The **Izlaz** kontrola i mjerač izlazne razine povezani su sa signalima koji idu na izlaze 1 i 2 na stražnjoj strani vašeg Scarlett 4i4, izlazi koje biste najčešće spajali na zvučnike za monitor.

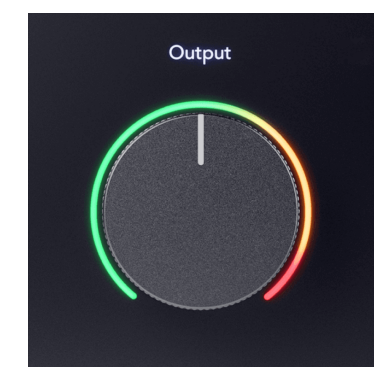

The **Izlaz** kontrola postavlja razinu na izlazima od ništa (potpuno u smjeru suprotnom od kazaljke na satu) do punog izlaza (potpuno u smjeru kazaljke na satu).

Mjerač izlazne razine oko kontrole izlazne razine je mjerač prije blijeđenja (na njega ne utječe položaj kontrole) koji vam pokazuje razinu signala koji dolazi iz vašeg računala.

### **Izlaz za slušalice**

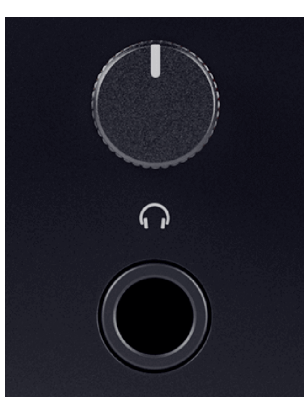

Izlaz za slušalice je TRS priključak od 6,35 mm (¼"). Mnoge slušalice imaju 3,5 mm TRS priključak za spajanje na vaš Scarlett 4i4 morate koristiti adapter TRS 6,35 mm na 3,5 mm.

Kontrola iznad izlaza za slušalice kontrolira razinu koja ide u vaše slušalice.

Neke slušalice veće impedancije mogu biti tihe ako ih koristite s a Scarlett 4i4, preporučujemo korištenje slušalica s impedancijom do 300Ω.

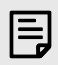

#### **Bilješka**

Neke slušalice i adapteri mogu imati TS ili TRRS priključke, na primjer, ako imaju mikrofon ili kontrolu glasnoće ugrađenu u kabel. Malo je vjerojatno da će ove slušalice ispravno raditi. Ako imate problema, koristite slušalice i jack adapter s TRS jack konektorima.

### **Usmjeravanje izlaza za zvučnike, liniju i slušalice**

Izlaz za slušalice može se dodijeliti kombinaciji hardverskih ulaza (izravno praćenje) i softverskih kanala za reprodukciju.

Za više informacija o stvaranju miksa za izlaz za slušalice pogledajte [Focusrite Control 2](#page-38-0)  [Mikser \[39\]](#page-38-0).

The Scarlett 4i4 izlaz za slušalice neovisan je o linijskim izlazima 1/2 i 3/4, što vam daje potpuno neovisnu mješavinu za slušalice.

## <span id="page-21-0"></span>**Stražnja ploča u dubini**

Ovaj odjeljak pokriva sve značajke na vašem Scarlett 4i4stražnjoj ploči, što rade, kako ih možete koristiti i kako rade Focusrite Control 2.

### **USB veze**

### **USB priključak**

USB Type-C priključak označen **USB** je povezati svoju Scarlett s vašim računalom.

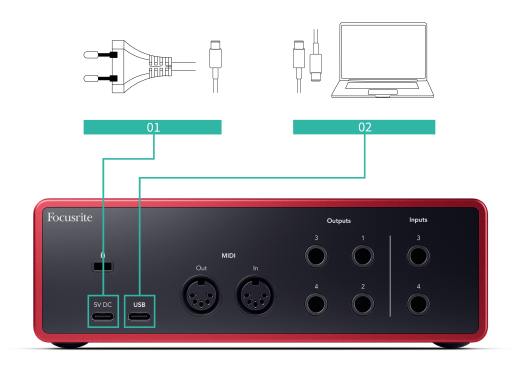

Veza s vašim računalom omogućuje USB napajanje, dvosmjernu audio komunikaciju i vezu s Focusrite Control 2.

### **5V DC Luka**

The Scarlett 4i4 troši veliku količinu energije. U nekim situacijama velike snage, kao što je reprodukcija slušalica na visokoj glasnoći, USB priključci nekih računala možda neće moći pružiti dovoljno energije i vaš Scarlett 4i4 može prekinuti vezu ili ikona USB-a  $\overrightarrow{C}$  treperi crveno.

Ako osjetite takvo ponašanje, preporučujemo da koristite mrežno napajanje za napajanje vašeg Scarletta putem **5V DC** luka.

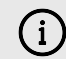

### **USB Ikona Treperi Crveno**

Ako USB ikona treperi crveno, to znači da je vaš Scarlett 4i4 ne dobiva dovoljno snage.

Da biste riješili ovaj problem:

- 1. Odspojite oba USB kabela. Ovim redoslijedom: priključite napajanje na **Vlast** USB priključak zatim spojite USB kabel na **USB priključak** na Scarlett.
- 2. Provjerite koristite li originalno USB napajanje.
- 3. Testirajte drugi USB priključak na računalu, provjerite spajate li se izravno na računalo, a ne putem USB čvorišta.

### **MIDI**

The Scarlett 4i4 MIDI Ulazni i Izlazni priključci omogućuju vam korištenje Scarlett kao USB MIDI sučelja. MIDI IN prima MIDI signale s klavijatura ili kontrolera; MIDI OUT šalje MIDI informacije sintisajzerima, bubnjarskim strojevima ili opremi koja se može kontrolirati MIDI-jem.

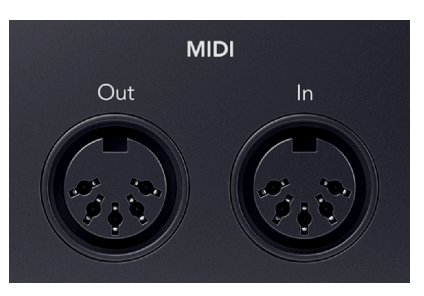

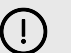

### **Važno**

Kada prvi put primite svoj Scarlett 4i4 MIDI je onemogućen jer je u načinu Easy Start. Da biste omogućili MIDI, instalirajte i otvorite Focusrite Control 2.

MIDI IO ne zahtijeva nikakva podešavanja da biste ga mogli koristiti Scarlett 4i4 kao USB MIDI sučelje, međutim, da biste koristili MIDI morate instalirati i otvoriti Focusrite Control 2. The Scarlett 4i4MIDI priključci se pojavljuju u vašem softveru koji podržava MIDI i možete slati ili primati MIDI podatke između vašeg računala i MIDI hardvera putem Scarlettovih 5-pinskih DIN MIDI priključnica.

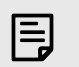

#### **Bilješka**

MIDI izlazni priključak na vašem Scarlett 4i4 **Ne možete** funkcionirati kao MIDI Thru priključak.

### **Izlazi za zvučnike**

**Izlazi 1** i **2** su izlazi na razini linije za povezivanje vaših Scarlett 4i4 na pojačalo ili aktivne monitore. Izlazi su balansirani 1/4" TRS jack izlazi, možete ih koristiti s nebalansiranim TS ili balansiranim TRS jack kabelima.

Vaš Scarlett 4i4prednja ploča **Izlaz** kotačić kontrolira razinu poslanu **Izlazi 1** i **2**.

### <span id="page-22-0"></span>**Linijski izlazi**

Linijski izlazi 3-4 imaju identične električne karakteristike kao i izlazi 1 do 2 linije monitora, ali nisu kontrolirani kontrolom izlaza.

Možete postaviti signale dostupne na ovim izlazima pomoću Focusrite Control 2, i koristite izlaze za pokretanje dodatnih zvučnika u višekanalnom sustavu praćenja, kao što je subwoofer ili za slanje signala vanjskim efekt procesorima.

## <span id="page-23-0"></span>**Postavljanje DAW (softvera za snimanje).**

TheScarlett kompatibilan je s bilo kojim DAW-om koji podržava ASIO na Windowsima i bilo kojim DAW-om koji podržava Core Audio na macOS-u.

Kako bismo vam pomogli da počnete, sastavili smo korake za postavljanje vašeg sučelja i početak snimanja u najčešćim DAW-ovima. Ako trebate dodatne informacije, pogledajte korisnički priručnik za svoj DAW.

Ako već nemate instaliran DAW na računalu koji bi vam pomogao da započnete,Scarlett dolazi s Ableton Live Lite i verzijom Pro Tools. Njima možete pristupiti u [Jednostavan početak \[5\]](#page-4-0) , ili od vašeg [Focusrite račun.](https://customer.focusritegroup.com/my-software)

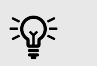

**Savjet Što je DAW?**

DAW je kratica za 'Digital Audio Workstation' i izraz je koji se daje za bilo koji softver koji koristite za snimanje, aranžiranje ili stvaranje glazbe.

### <span id="page-24-0"></span> **Ableton uživo**

Da biste postavili Ableton Live, slijedite ove korake:

### **Windows**

- 1. Otvorite Ableton Live na svom računalu.
- 2. Klik Mogućnosti > Postavke....

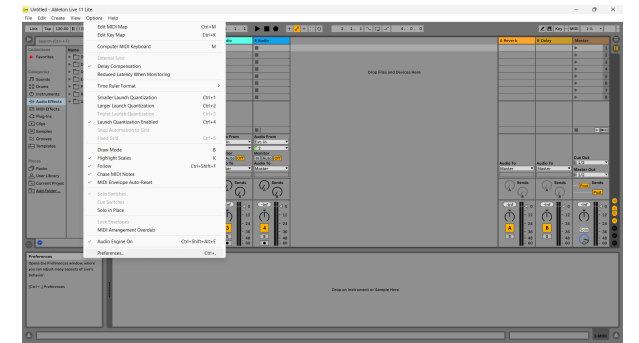

- 3. Idi na **Audio** na lijevoj strani prozora Preferences.
- 4. Postavi **Vrsta vozača** do ASIO, i **Audio uređaj** do Focusrite USB ASIO.

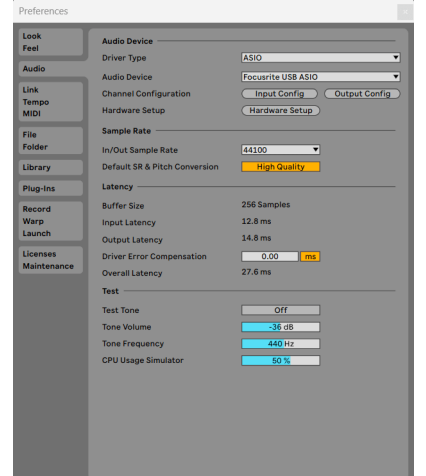

5. Klik Konfiguracija unosa.

Sljedeći korak je da se svi ulazi na vašem uređaju pojave kao opcije unosa u Abletonu.

6. Kliknite za označavanje svakog skupa **Mono** i **Stereo Unosi** kako biste bili sigurni da se pojavljuju kao izborni u Live.

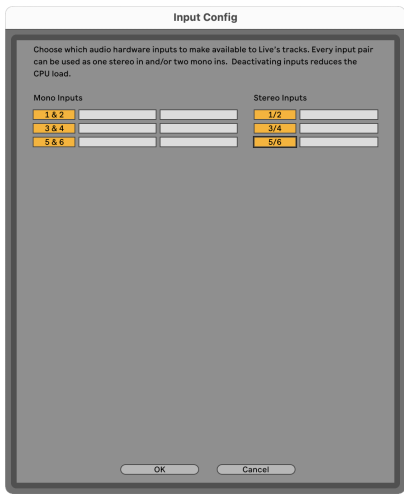

- 7. Klik **u redu**.
- 8. Učinite isto za **Izlazna konfiguracija**, ako koristite više izlaza iz vašeg Scarlett 4i4.

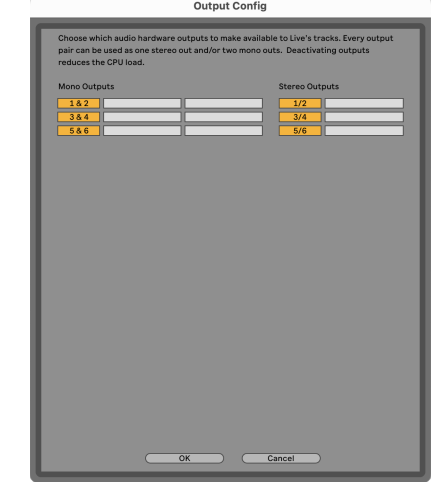

9. Zatvorite prozor postavki.

### **Mac**

- 1. Otvorite Ableton Live na svom računalu.
- 2. Klik **Uživo** u gornjoj traci izbornika.

### Korisnički priručnik za Scarlett 4i4 4. generacije

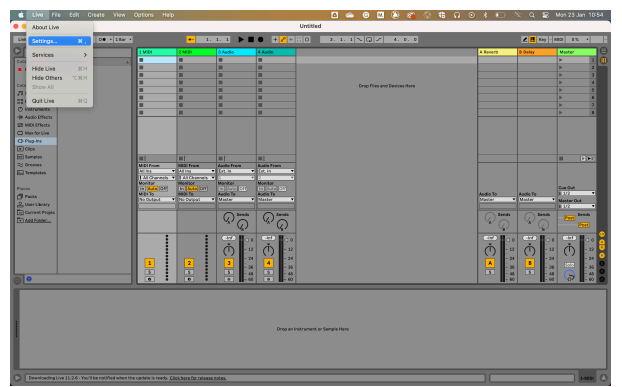

- 3. Klik **postavke**.
- 4. Idi na **Audio** na lijevoj strani prozora Preferences.
- 5. Postavi **Audio ulazni uređaj** i **Audio izlazni uređaj** do Scarlett 4i4 4. gen.

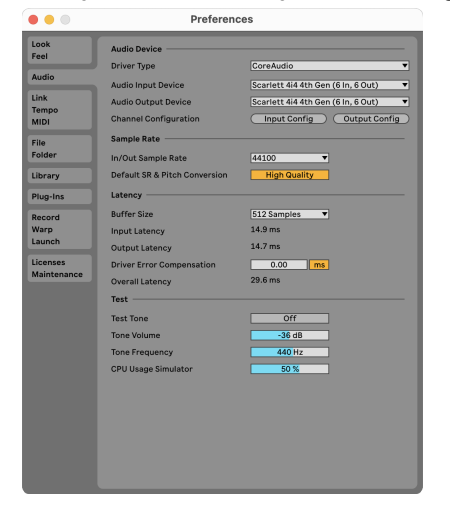

6. Klik **Konfiguracija unosa**.

Sljedeći korak je da se svi ulazi na vašem uređaju pojave kao opcije unosa u Abletonu.

7. Kliknite za označavanje svakog skupa **Mono** i **Stereo Unosi** kako biste bili sigurni da se pojavljuju kao izborni u Live. Vidjet ćete do six kanala.

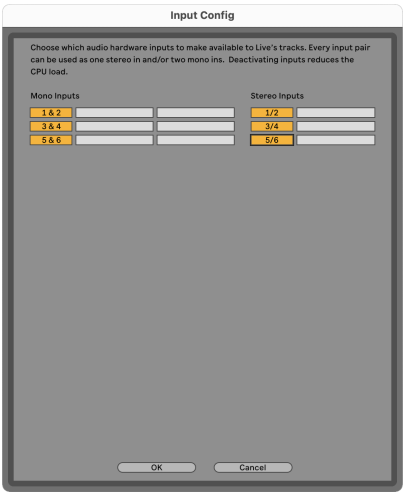

- 8. Klik **u redu**.
- 9. Učinite isto za **Izlazna konfiguracija**, ako koristite više izlaza iz vašeg Scarlett 4i4.

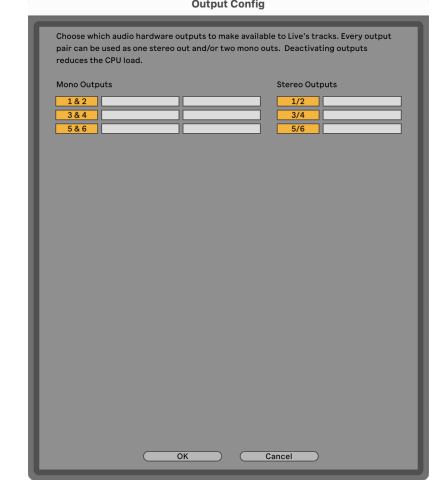

10. Zatvorite prozor postavki.

### **Uvođenje zvuka u Ableton**

1. Kliknite za označavanje **Audio** Pratite u glavnom prozoru programa Live. Uživo je imao dva prikaza (Seansa i Dogovor), pa ovisno o tome u kojem se prikazu nalazite, pogledajte sljedeće snimke zaslona.

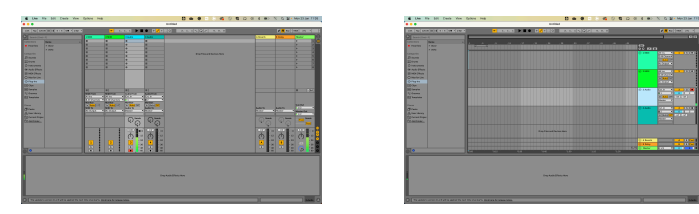

2. Postavi **Audio od** do **Ext. U** i padajući izbornik unosa za unos sučelja koje koristite, npr

**1**.

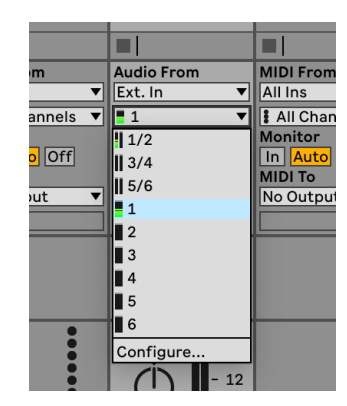

3. Postavi **Monitor** do **Auto**.

To vam omogućuje da čujete zvuk koji dolazi iz vašeg Scarlett ulaza.

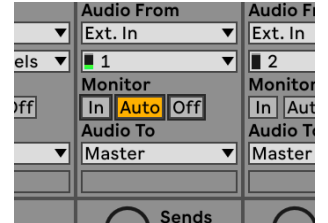

4. Pritisnite gumb za snimanje ispod zapisa. Svijetli crveno kada je uključena ruka za snimanje.

Pošaljite signal na ulaz na vašem Scarlettu i trebali biste vidjeti kako se mjerač u Abletonu pomiče.

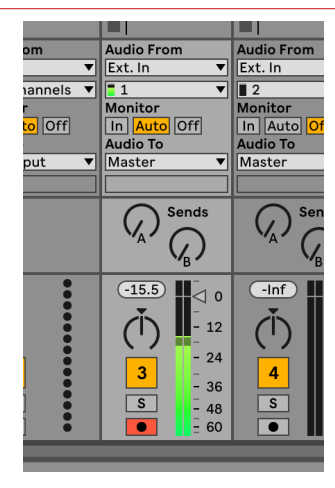

5. Kada ste spremni za snimanje, kliknite gumb za snimanje ⊠ na Abletonovoj transportnoj traci.

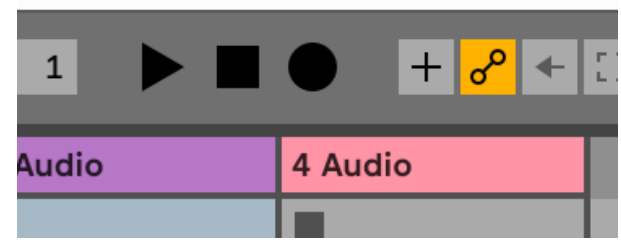

## <span id="page-27-0"></span>*<u><b>* Logika i  $\mathcal D$  GarageBand</u>

Za postavljanje u Logic Pro i GarageBand slijedite ove korake:

- 1. Otvorite Logic Pro ili GarageBand na svom računalu (možda će se od vas tražiti da to učinite Odaberite projekt, možete odabrati Prazan projekt ili koristite predložak).
- 2. Izaberi Audio u **Odaberite vrstu zapisa** prozor.
- 3. Postavi **Audio ulaz** do Unos 1.

Ako ne vidite nijedan unos, provjerite je li **Uređaj:** postavljen je na vaš Scarlett 4i4.

- a. Kliknite strelicu s desne strane Uređaj odjeljak.
- b. U prozoru postavki postavite **Izlazni uređaj** i **Ulazni uređaj** do Scarlett 4i4 4. gen.

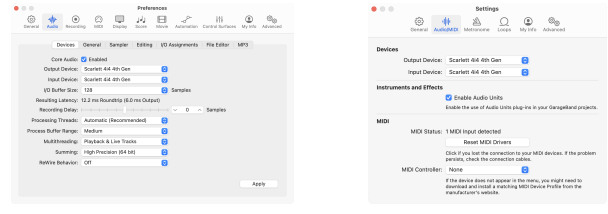

Logic Pro X GarageBand

- c. Klik **primijeniti** (samo Logic Pro).
- d. Zatvori **Postavke ili postavke** prozor.
- 4. Logic Pro: Označite **Nadzor unosa** i **Omogući snimanje** . GarageBand: Označite **Želim čuti svoj instrument dok sviram i snimam**. To vam omogućuje da čujete zvuk koji dolazi iz vašeg Scarlett ulaza.
- 5. Klik **Stvoriti.**

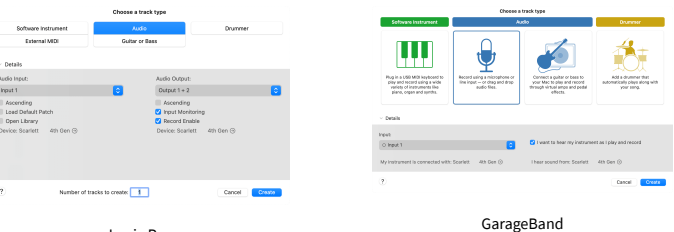

Logic Pro

6. Kada ste spremni za snimanje, kliknite gumb za snimanje na vrhu Logic/GarageBand.

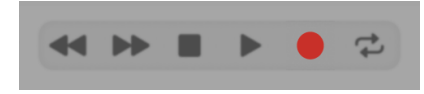

#### Korisnički priručnik za Scarlett 4i4 4. generacije

## <span id="page-28-0"></span> **Pro Alati**

Da biste se postavili u Pro Tools, slijedite ove korake:

### **Mac i Windows**

- 1. Otvorite Pro Tools na svom računalu.
- 2. Klik Postaviti > Motor za reprodukciju u gornjoj traci izbornika.

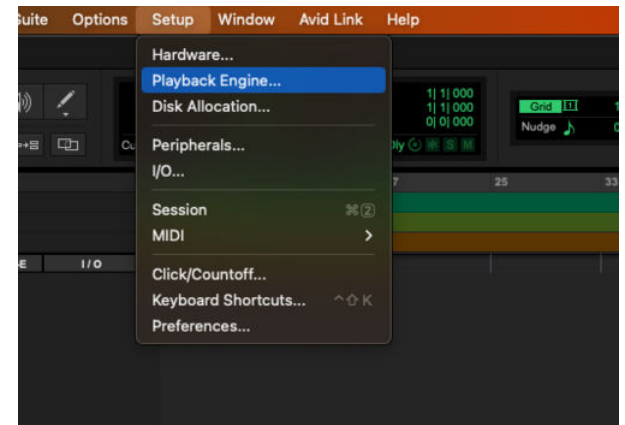

3. Izaberi Focusrite USB ASIO (Windows) ili Scarlett 4i4 4. Gen u **Motor za reprodukciju**  padajući izbornik.

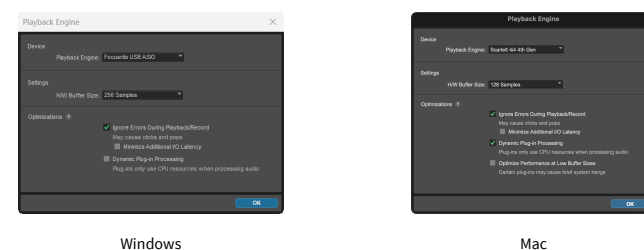

4. Klik Staza > Novi u gornjoj traci izbornika.

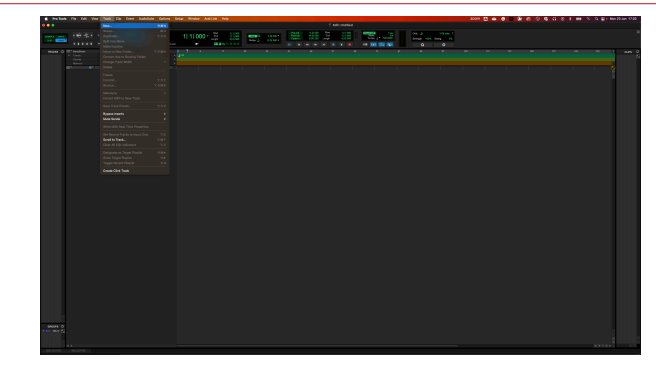

5. Postavite broj pjesama koje trebate i vrstu na Audio zapis.

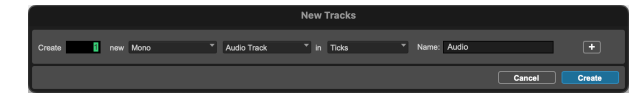

- 6. Klik Stvoriti
- 7. Pritisnite ruku za snimanje **O** i omogućiti unos **U** gumbi na stazi. To vam omogućuje da čujete zvuk koji dolazi iz vašeg Scarlett ulaza.
- 8. Pritisnite glavni gumb Omogući snimanje **Ol**na vrhu prozora Pro Tools, postaje crven kada je omogućen **. .**
- 9. Pritisnite gumb Reproduciraj ▶ za početak snimanja.

## <span id="page-29-0"></span> **Žetelac**

Da biste se postavili u Reaperu, slijedite ove korake:

### **Windows**

- 1. Otvorite Reaper na računalu.
- 2. Ako vidite skočni prozor koji od vas traži da odaberete upravljački program audio uređaja, kliknite **Da**

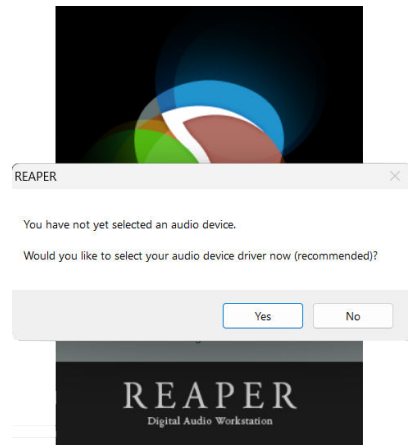

Ako ne vidite skočni prozor, idite na **Mogućnosti** (gornji izbornik) > **Postavke** > **Uređaj**

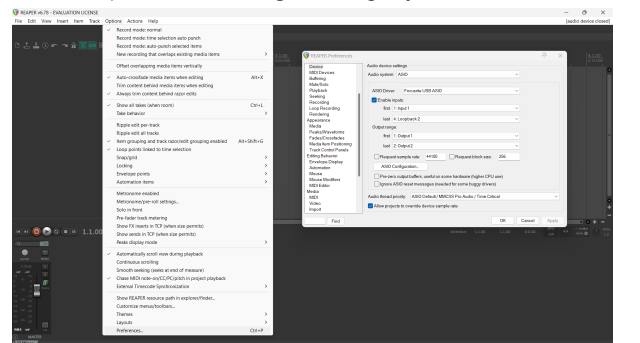

3. u **Postavke audio uređaja**.

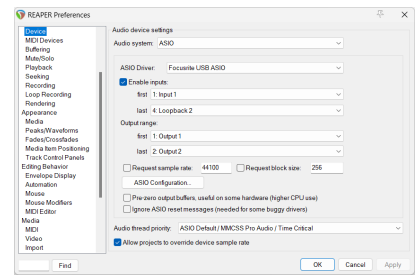

- a. Izaberi ASIO u **Audio sustav:** padajući izbornik.
- b. Izaberi Focusrite USB ASIO u **ASIO upravljački program:** padajući izbornik.
- 4. Klik **u redu**.
- 5. Klik **Staza** (gornji izbornik) > **Umetni novi zapis**.

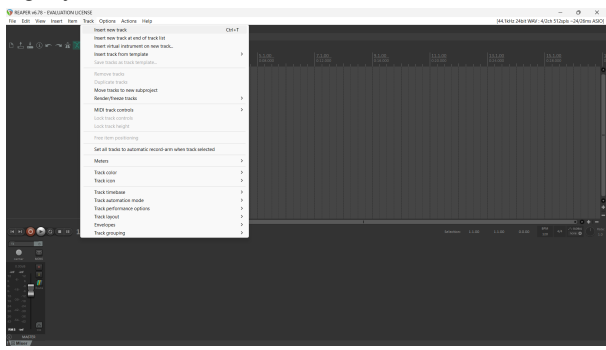

6. Kliknite na crveni gumb za snimanje.

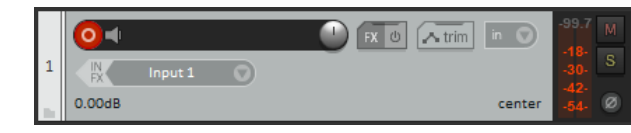

7. Kliknite na **Unos 1** okvir za odabir vašeg unosa na vašem Scarlett 4i4.

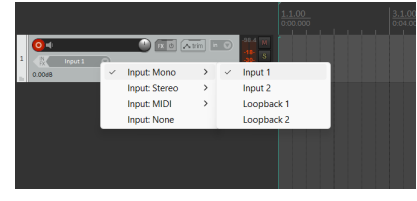

8. Kada ste spremni za snimanje, kliknite gumb za snimanje u donjem dijelu Reapera.

### **Mac**

- 1. Otvorite Reaper na računalu.
- 2. Ako vidite skočni prozor koji od vas traži da odaberete upravljački program audio uređaja, kliknite **Da**

#### Korisnički priručnik za Scarlett 4i4 4. generacije

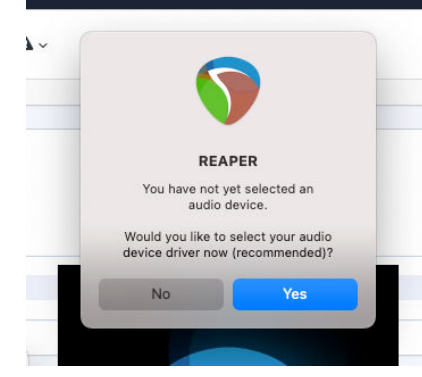

Ako ne vidite skočni prozor, idite na **Mogućnosti** (gornji izbornik) > **postavke** > **Uređaj**

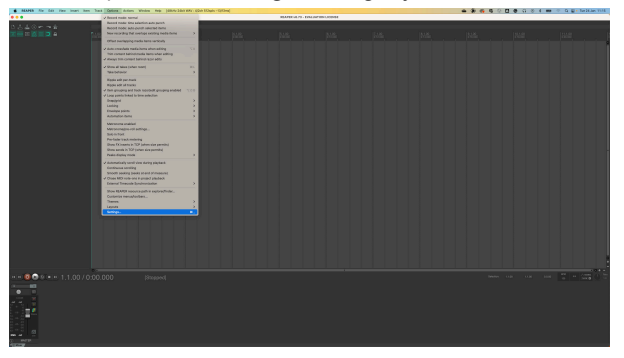

3. Odaberite Scarlett 4i4 u **Audio uređaj** padajući izbornik.

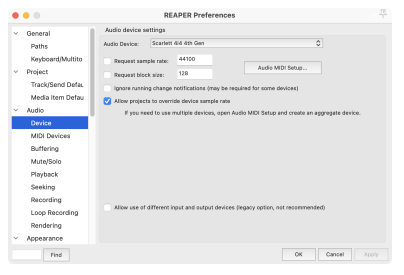

- 4. Klik **u redu**.
- 5. Klik **Staza** (gornji izbornik) > **Umetni novi zapis**.

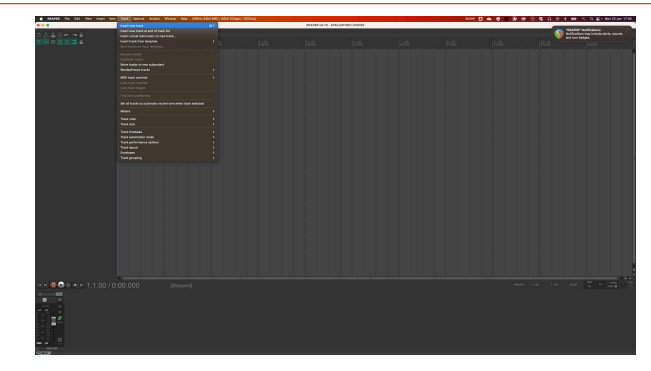

6. Kliknite na crveni gumb za snimanje.

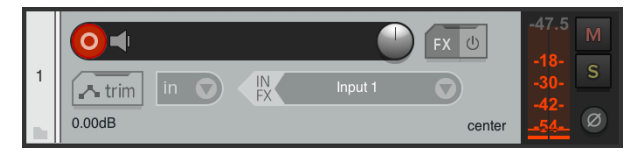

7. Kliknite na **Unos 1** okvir za odabir vašeg unosa na vašem Scarlett 4i4.

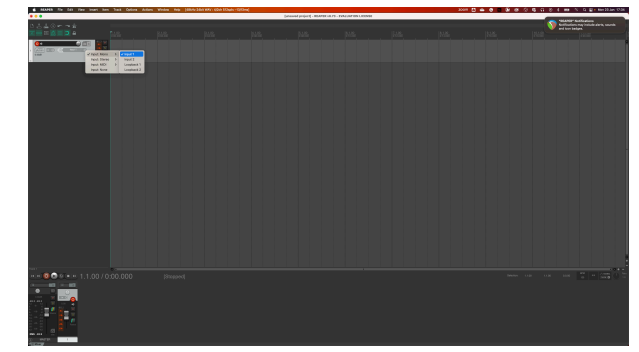

8. Kada ste spremni za snimanje, kliknite gumb za snimanje u donjem dijelu Reapera.

## <span id="page-31-0"></span> **FL Studio**

Za postavljanje u FL Studio slijedite ove korake:

- 1. Otvorite FL Studio na svom računalu.
- 2. Ići **Mogućnosti** > **Audio postavke**.
- 3. Postavite uređaj na Scarlett 4i4 4. generacija (ili Focusrite USB ASIO na Windows) u **Ulaz izlaz** odjeljak.

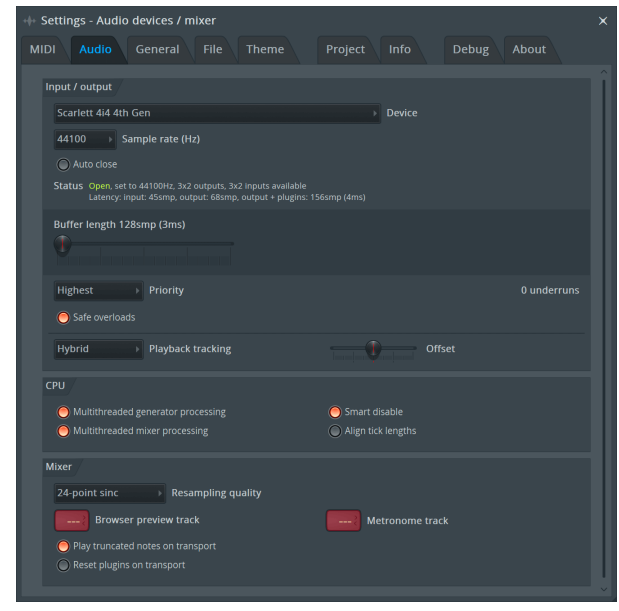

- 4. Zatvorite prozor postavki.
- 5. u **Mikser** kliknite na umetak u koji želite snimati.
- 6. Postavite padajući izbornik za vanjski ulaz od **(ništa)** na ulaz sučelja koje koristite, npr **Unos 1** za ulaz mono, ili **Ulaz 1 - Ulaz 2** za oba ulaza 1 i 2 u stereo.

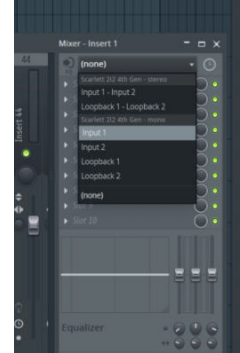

7. Pritisnite glavni gumb za snimanje u odjeljku za prijevoz.

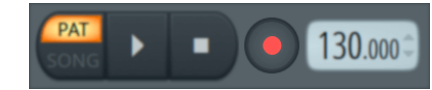

- Odaberite opciju u **Što biste htjeli snimiti?** prozor. Ako niste sigurni koju opciju odabrati, pogledajte datoteke pomoći za FL Studio.
- 8. Kada ste spremni za snimanje, pritisnite gumb za reprodukciju u odjeljku za prijenos.

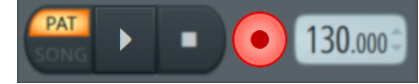

#### Korisnički priručnik za Scarlett 4i4 4. generacije

## <span id="page-32-0"></span> **Cubase**

### **Windows**

- 1. Otvorite Cubase na svom računalu.
- 2. Na gornjoj traci izbornika kliknite Studio > Postavljanje studija...

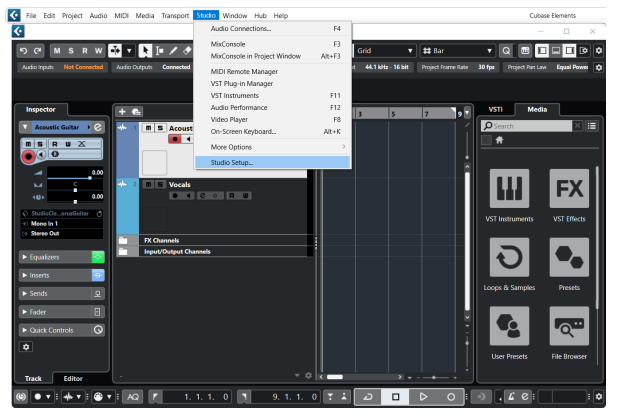

- 3. Klik Audio sustav na lijevoj strani.
- 4. Postavi **ASIO drajver** do Focusrite USB ASIO.

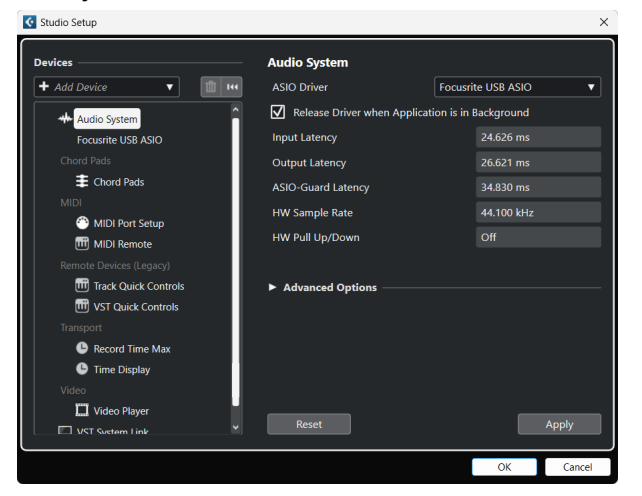

- 5. Klik u redu.
- 6. Kliknite desnom tipkom miša u MixConsole.
- 7. Klik Dodaj audio zapis.

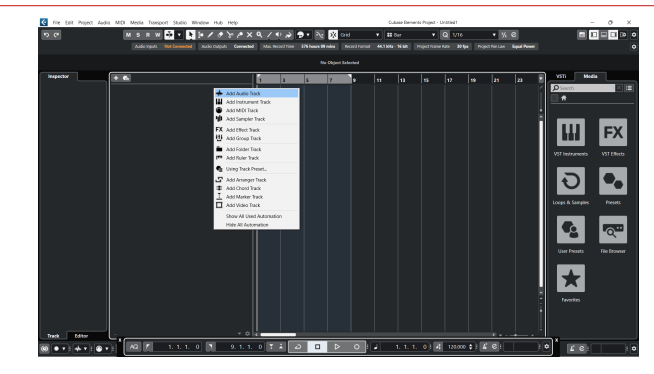

8. Konfigurirajte vrstu zapisa kao Audio i postavite **Audio ulaz** na kanal koji koristite na svom sučelju.

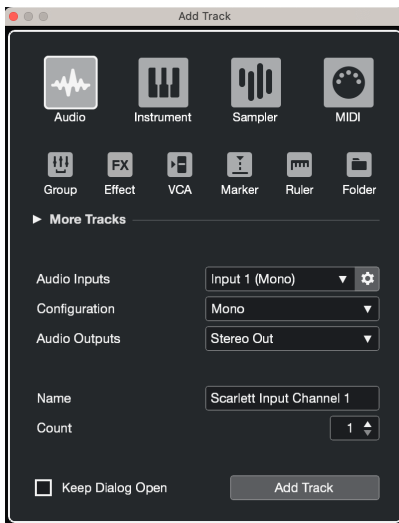

- 9. Klik Dodaj stazu.
- 10. Pritisnite gumb Omogući snimanje i Monitor (isključeno) na kanalu Cubase kako biste omogućili snimanje zapisa i kako biste ga mogli čuti pomoću nadzora ulaza  $\bullet$   $\bullet$  (na).
- 11. Pritisnite Zapis o prijevozu **u Lange v Longon kaj kon** u Cubaseovom transportu za početak snimanja.

### Korisnički priručnik za Scarlett 4i4 4. generacije

### **Mac**

- 1. Otvorite Cubase na svom računalu.
- 2. Na gornjoj traci izbornika kliknite Studio > Postavljanje studija...

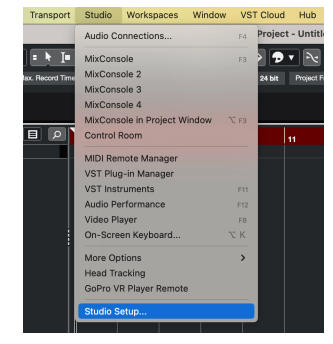

3. Promijeni **ASIO drajver** do Scarlett 4i4 4. gen.

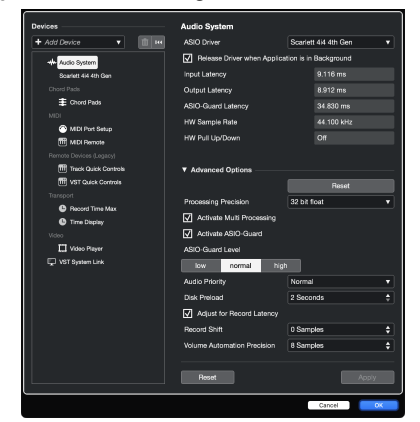

4. Klik **Sklopka**.

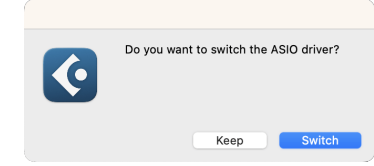

- 5. Klik u redu.
- 6. Kliknite desnom tipkom miša u MixConsole.
- 7. Klik Dodaj stazu.

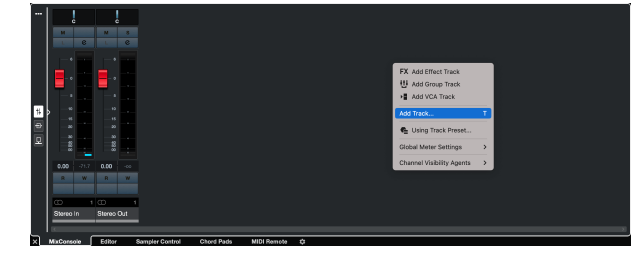

8. Konfigurirajte vrstu zapisa kao Audio i postavite **Audio ulaz** na kanal koji koristite na svom sučelju.

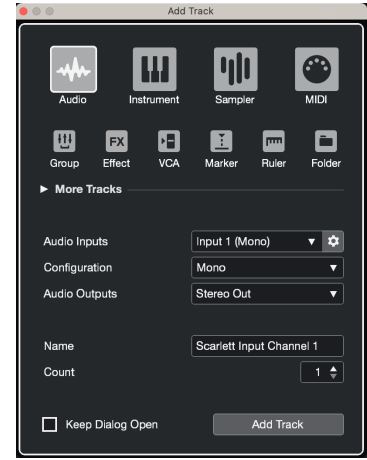

- 9. Klik Dodaj stazu.
- 10. Pritisnite gumb Omogući snimanje i Monitor <sup>1</sup> (isključeno) na kanalu Cubase kako biste omogućili snimanje zapisa i kako biste ga mogli čuti pomoću nadzora ulaza  $\bullet$   $\bullet$   $(na)$ .
- 11. Pritisnite Zapis o prijevozu **u Cubaseovom transportu za početak** snimanja.

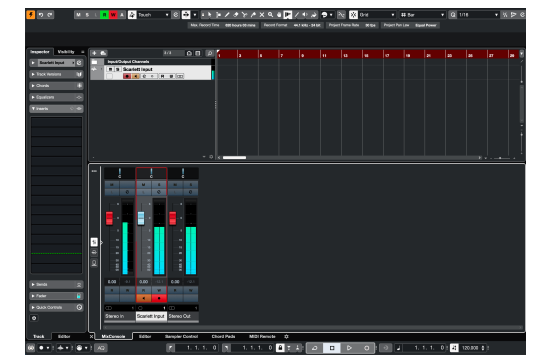

## <span id="page-34-0"></span>**Primjeri upotrebe**

### **Spajanje ulaza i izlaza**

Sljedeći dijagram pokazuje kako spojiti niz ulaza i izlaza na Scarlett 4i4.

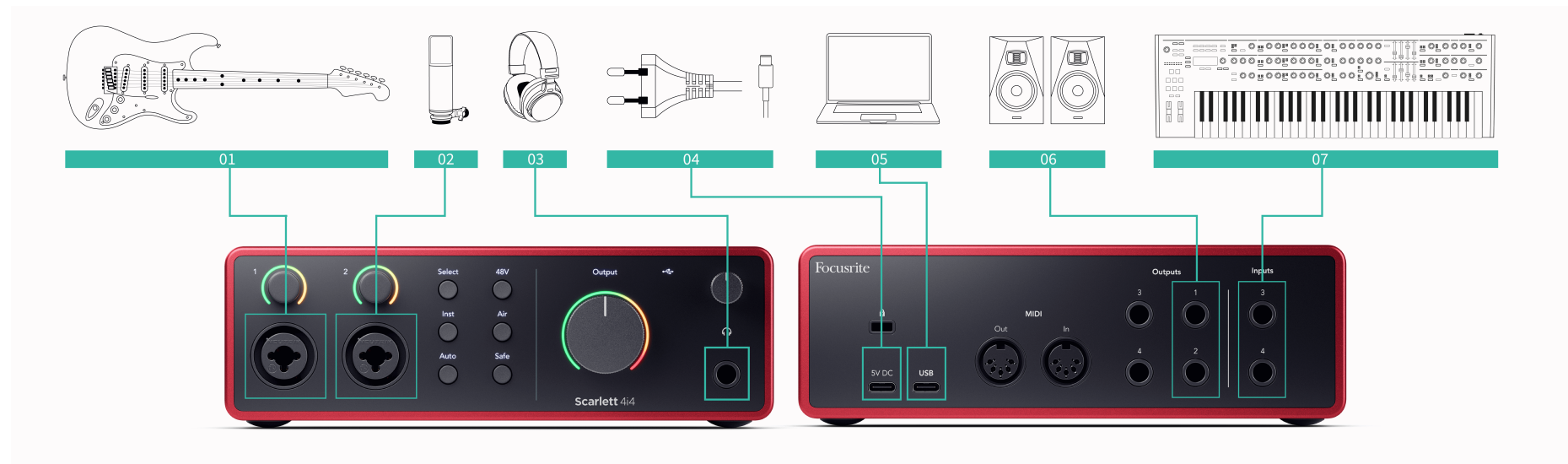

- 1. Povežite instrumente kao što su gitare, bas, elektro-akustične gitare i druge instrumente sa pickupima na ulaz **1** ili **2** 6,35 mm jack ulaz na prednjoj ploči. Kada povezujete instrument, koristite 6,35 mm do 6,35 mm TS mono jack kabel i postavite ulaz na "instrument" pomoću **Inst** dugme.
- 2. Spojite mikrofon (npr. CM25 MkIII) na **Unos 1** ili **2** koristeći XLR na XLR kabel. Morate spojiti mikrofon putem XLR kabela, drugi mikrofoni možda neće raditi ili ćete možda imati problema. Omogućite 48 V ako ga vaš mikrofon treba.
- 3. Spojite svoje slušalice (npr. slušalice Scarlett SH-450) preko 6,35 mm priključka na izlaz za slušalice. Za spajanje slušalica morate koristiti 6,35 mm TRS priključak. Ako je vaš priključak za slušalice manji, trebat će vam adapter za priključak za slušalice.
- 4. Spojite svoj Scarlett na zidnu utičnicu pomoću priloženog napajanja.
- 5. Spojite Scarlett na svoje računalo pomoću a **USB** kabel.
- 6. Spojite zvučnike monitora (koji se nazivaju i monitori) na izlaze **R** i **L** (desno i lijevo). Koristite 6,35 mm balansirane TRS jack kabele za spajanje monitora. Ako vaši monitori imaju različite priključke, pogledajte korisnički priručnik za monitor.
- 7. Povežite uređaje na razini linije, kao što su sintisajzeri, klavijature, mikrofonska pretpojačala itd. na liniju fiksne razine **Unosi 3** i **4**. Za uravnoteženu vezu koristite 6,35 mm TRS jack konektor. Možete koristiti TS priključak, ali veza će biti neuravnotežena.

Također možete povezati uređaje na razini linije **Unos 1** ili **2**, gdje možete koristiti kontrolu pojačanja za pojačavanje signala vaših uređaja na razini linije u vaš softver za snimanje. Provjerite jeste li isključili Inst ako povezujete uređaje na razini linije s **Unos 1** ili **2**.

# $E$

### **Bilješka**

Ne možete izravno spojiti gitare ili mikrofone **Unosi 3** i **4**.

### <span id="page-35-0"></span>**Korištenje vanbrodske opreme**

Vaš Scarlett 4i4 ima dovoljno izlaza i ulaza za korištenje 'izvanbrodske' opreme u vašim miksevima. Pod izvanbrodskom opremom ili opremom mislimo na efekte koje biste možda željeli uključiti u proces miksanja, na primjer, ekvilajzere (EQ), kompresore, reverberacije, kašnjenja itd.

Postoje dva načina miješanja s izvanbrodskim efektima, ili kao umetnuti efekti (često EQ ili kompresori) ili Send i Return efekti (češći za Reverbs i Delay).

- **Umetci** efekt se postavlja na putanju signala tako da vanbrodska oprema utječe na cijeli signal.
- **Pošalji i vrati** šaljete 'suhi' signal vanbrodskom učinku i vraćate 'mokri', ili oštećeni, signal svom DAW-u, često na drugom kanalu. Zatim možete miješati kombinaciju originalnog suhog signala i oštećenog mokrog signala.

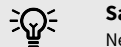

### **Savjet**

Ne postoje stroga pravila za korištenje efekata kao umetanja ili efekata slanja i vraćanja. Jedna zanimljiva tehnika je korištenje kompresora kao efekta slanja, koji se obično naziva paralelna ili New York kompresija. Ova tehnika može biti vrlo učinkovita za dodavanje veće težine dijelovima vaše mješavine.

Postavljanje u nastavku pokazuje kako možete spojiti svoju izvanbrodsku opremu na svoju Scarlett 4i4 i koristiti Focusrite Control 2Mikser za usmjeravanje signala. Da biste dobili signal iz vašeg DAW-a, većina DAW softvera imat će vodič za korištenje vanjskog procesora kao umetanja ili kao efekta slanja i vraćanja. Koristite ovaj vodič u kombinaciji s korisničkim priručnikom za vaš DAW.

### **Hardverske veze**

Za postavljanje hardvera spojit ćemo opremu prema redoslijedu protoka signala.

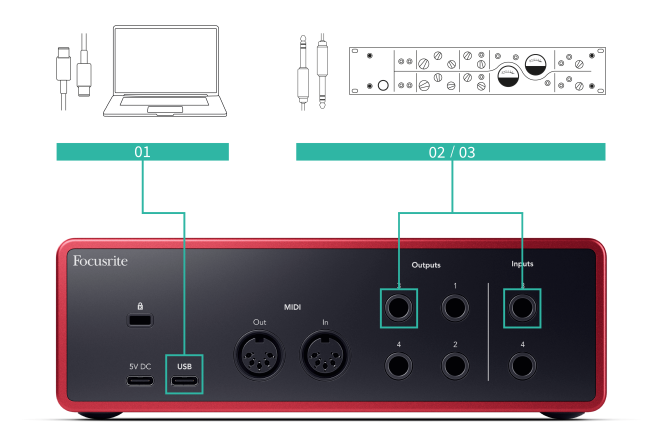

- 1. Spojite 6,35 mm balansirani TRS jack kabel s jednog od rezervnih linijskih izlaza vašeg sučelja (npr. ne izlazi 1-2 koji su obično rezervirani za monitore).
- 2. Spojite drugi kraj kabela na ulaz vanbrodskog efekt procesora. Ovo može biti 6,35 mm jack ulaz, ali može biti i XLR. Ako je XLR, provjerite je li ulaz prikladan za ulazne signale na razini linije.
- 3. Spojite izlaz vanbrodskog efekt procesora na rezervni 6,35 mm jack ulaz na vašem Scarlett 4i4. Izvanbrodski procesor efekta vjerojatno je signal na razini linije pa ga morate spojiti na ulaznu utičnicu na Scarlett 4i4.

### **Softversko usmjeravanje**

Sljedeći koraci nude pregled usmjeravanja u softveru na visokoj razini. Koraci se mogu razlikovati između DAW-a.

1. Dodajte Insert ili Send u DAW stazu na koju želite utjecati. Zabilježite softverski izlaz vašeg umetanja ili slanja, npr. Izlaz 3.

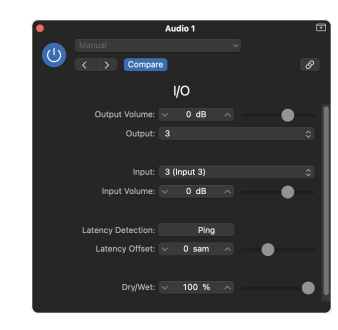

I/O insert plugin tvrtke Logic Pro– za efekte slanja i vraćanja koristite ovaj dodatak na kanalu slanja ili sabirnice.

2. U Scarlett 4i4 provjerite je li softverski izlaz iz vašeg Insert-a ili Send-a, npr. izlaz 3, usmjeren na izlaz koji ste spojili s vašeg Scarletta na vaš izvanbrodski prijenosnik. Za više informacija o usmjeravanju pogledajte [Focusrite Control Mixer \[39\].](#page-38-0)

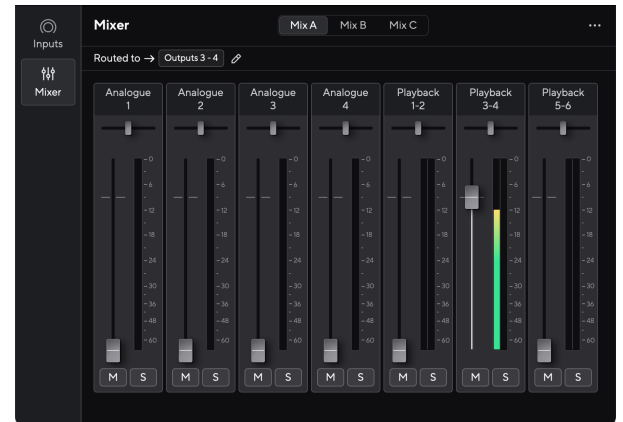

<span id="page-36-0"></span>3. U svom DAW-u provjerite je li ulaz u vaš umetak ili povrat vašeg slanja postavljen na ulaz na vašem Scarlett 4i4 ste spojili na izlaz vanbrodskog zupčanika.

Nakon što prođete kroz ove korake, kada puštate svoju DAW sesiju, trebali biste čuti efektirani signal koji se vraća iz vaše vanbrodske opreme ili umetnute u lanac efekata kanala ili slušajući povrat efekta.

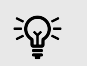

### **Savjet**

Možete upotrijebiti isti postupak za ponovno pojačanje vaših DI gitarskih signala. Zamijenite vanbrodsku jedinicu efekata kutijom reamp i gitarskim pojačalom.

### **Povratna petlja**

Značajka povratne petlje na vašem Scarlett 4i4 omogućuje slanje zvuka koje proizvodi vaše računalo i usmjeravanje natrag u vaš Scarlett za snimanje ili strujanje, bez korištenja fizičkih kabela. Ovo može biti osobito korisno u različitim scenarijima, kao što su uzorkovanje, podcasting, live streaming ili snimanje uputa na zaslonu:

- Uzorkovanje: možete snimiti zvukove natrag u svoj softver kako biste ih koristili kao uzorke u svojoj glazbi.
- Podcasting: Možete koristiti povratnu petlju za snimanje online intervjua ili rasprava, gdje želite uhvatiti i svoj glas i glasove udaljenih sudionika.
- Streaming uživo: Korisno je za strujanje sadržaja s popratnim zvukom s vašeg računala, poput igranja igara, prezentacija ili uputa.
- Snimanje zaslona: kada stvarate video upute ili screencastove, loopback vam omogućuje da uključite zvuk koji proizvodi vaše računalo zajedno s vašom pričom.

Za korištenje Loopbacka sa svojim Scarlettom:

- 1. Otvorite svoj DAW ili softver za snimanje.
- 2. Napravite novi kanal za snimanje u svom DAW-u i isključite zvuk ili postavite izlaz na 'none' za ovaj kanal. Važno je to učiniti kako ne biste izazvali povratnu petlju.
- 3. Postavite svoj ulaz za snimanje isključenog kanala na povratne kanale vašeg Scarlett 4i4,channels 5-6.
- 4. Započnite snimanje.

Kanali u vašem softveru za snimanje primaju izlaz vaše Scarlett. Možete koristiti druge kanale u svom softveru za snimanje za snimanje bilo čega što je povezano s ulazima na vašem Scarlettu uz Loopback feed. Alternativno, ako vaš softver za snimanje ima samo jedan ulaz ili stereo ulaz, možete snimiti svoj Direct Monitor Mix kao Loopback ulaz. Vidjeti ???.

Također možete koristiti Loopback za kreiranje mješavine bilo kojeg audio izvora na vašem Scarlettu, instrumenata povezanih s pretpojačalima ili zvuka s vašeg računala. Uz Loopback možete kombinirati instrumente i prateće pjesme za svoje online koncerte ili uravnotežiti zvuk mikrofona i igre za prijenos uživo. Vidjeti [Focusrite Control 2 Mikser \[39\]](#page-38-0).

#### **Važno**  $\left( \left. \right| \right)$

Kada koristite povratnu petlju, utišajte kanale u svom softveru za snimanje kako ne biste izazvali povratnu petlju.

### **Samostalni način rada**

The Scarlett 4i4 ima samostalni način rada; ovaj način omogućuje vašem sučelju da propušta zvuk kada nije spojen na računalo. Ovo može biti korisno za:

- Povećanje broja pretpojačala na drugom sučelju ili mikseru koji je ostao bez mikrofonskih pretpojačala, na primjer:
	- Korištenje bilo kojeg rezervnog ulaza linije na drugom sučelju.

Na primjer, usmjeravanjem Scarlettmikrofonski ulazi na njegove linijske izlaze.

• Da biste koristili svoje studijske postavke bez da je vaše računalo uključeno ili priključeno, na primjer, da biste koristili svoju gitaru preko zvučnika ili bilo koje priključene elektronske glazbene opreme.

### **Za postavljanje samostalnog načina rada:**

- 1. Spojite svoju Scarlett utičnicu na struju.
- 2. Povežite svoje Scarlett 4i4 na računalo koje radi Focusrite Control 2. U Focusrite Control 2 's mixer page route the Scarlett 4i4ulazi u izlaze koje želite koristiti. Vidjeti [Focusrite Control 2 Mikser \[39\].](#page-38-0)

Na primjer, možete usmjeriti mikrofonske ulaze 1 i 2 na linijske izlaze 3 i 4 kako biste koristili svoj Scarlett 4i4 kao samostalno mikrofonsko pretpojačalo spojeno na linijske ulaze drugog pretpojačala.

- 3. Odspojite svoj Scarlett 4i4 s vašeg računala i nastavlja prenositi zvuk u samostalnom načinu rada.
- 4. Povežite svoje ulaze i izlaze sa sučeljem kao i obično (pogledajte Primjeri upotrebe).

## <span id="page-38-0"></span>**Focusrite Control 2**

### **Focusrite Control 2 Mikser**

Vaš Scarlett 4i4 sadrži mikser kojim se može upravljati sa stranice Mikser u Focusrite Control 2. Možete koristiti ovaj mikser za kombiniranje i slanje ulaznih izvora na vaše fizičke izlaze Scarlett 4i4.

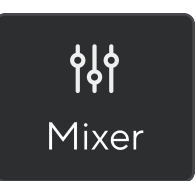

Ulazni izvori za mikser uključuju:

- Fizički inputi
	- Analogni ulazi (instrumentalni, mikrofonski ili linijski ulazi)
- Ulazi za reprodukciju
	- Izlazni kanali iz vašeg DAW softvera
	- Reprodukcija softvera iz drugog računalnog softvera.

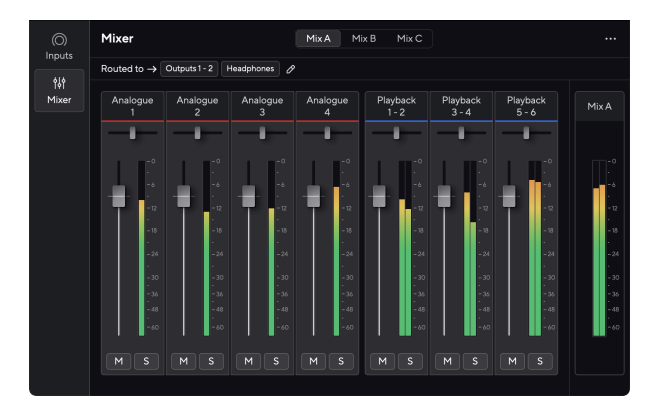

Nakon što stvorite kombinaciju ulaza, možete je poslati na fizičke izlaze vašeg Scarlett 4i4 za stvaranje prilagođenog miksa za vaše zvučnike ili za umjetnikov miks za slušalice.

### **Mješavine**

Na vrhu Focusrite Control 2Mikser korisnika možete vidjeti različite mikseve koje imate na popisu kao miks A, miks B itd.

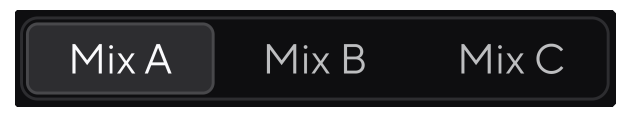

Svaki miks omogućuje vam miksanje različitih ulaza i slanje mikseva na izlaze za različite potrebe. Na primjer, možda ćete poželjeti koristiti Mix A za slušanje zvuka preko zvučnika i koristiti Mix B za pjevačev miks za slušalice. Pjevač će možda htjeti čuti više vlastitih vokala u svojim slušalicama tako da možete povećati glasnoću samo za Mix B.

Kliknite miks da biste ga odabrali. Sada ga možete usmjeriti na bilo koji izlaz(e) po vašem izboru. Uraditi ovo:

- 1. Pritisnite ikonu olovke <sup>⊘</sup> pored **Preusmieren na →**
- 2. Označite **odredišta** kojem želite poslati ovaj miks.

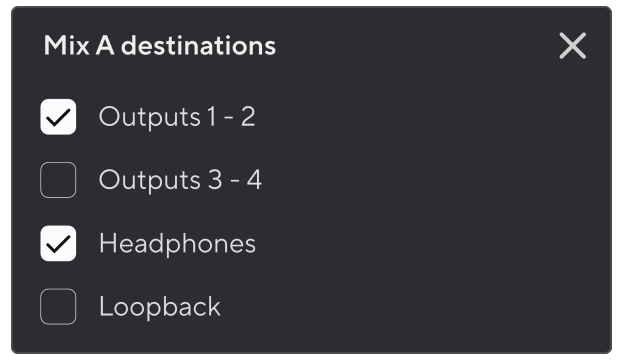

Na primjer, možete poslati miks A na izlaze 1-2, gdje ste možda spojili svoje monitore, a također i slušalice. Zatim ste mogli čuti isti miks u svojim slušalicama i monitorima.

3. Klik  $\times$  za zatvaranje skočnog prozora Mix odredišta.

Iznad kanala miksera možete vidjeti na koje je izlaze preusmjeren vaš miks. Ako niste preusmjerili miks na izlaz, vidjet ćete **Nema dodijeljenih izlaza**.

Routed to  $\rightarrow$  Outputs 1-2 | Outputs 3 - 4 | Headphones | Loopback |

<span id="page-39-0"></span>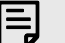

### **Bilješka**

Svaki izlaz može se napajati samo iz jednog miksa. Na primjer, slušalice se ne mogu napajati iz Mix A i Mix B istovremeno. Kada birate Mix destinacije Focusrite Control 2 pokazuje ako izlaz već ima feed iz drugog miksa. Ako usmjerite trenutni miks na izlaz s miksom koji je već preusmjeren na njega, on će prebrisati usmjeravanje na taj izlaz.

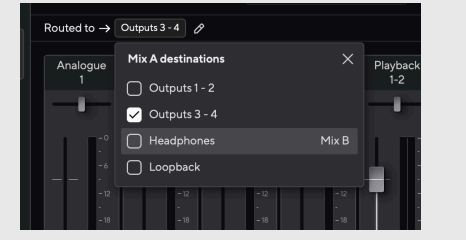

### **Loopback odredište**

Ako želite snimiti određenu kombinaciju unosa koje ste napravili, odaberite **Povratna petlja** kao Mix destinacija. Vidi Povratna petlja.

### **Korištenje kanala miksera**

Svaki kanal miksera ima niz funkcija.

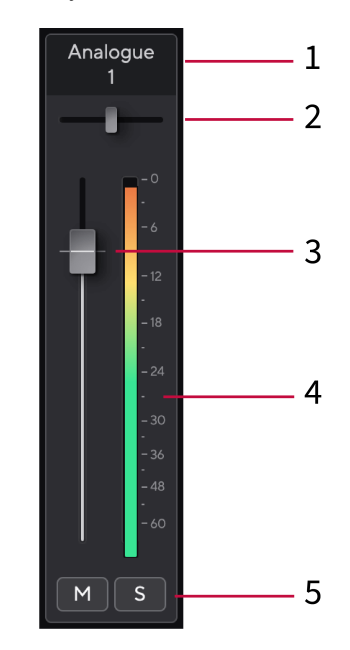

#### 1. **Mix Naziv kanala**

Ovo pokazuje naziv ulaza miksera.

### 2. **Pan**

Pomiče položaj mono kanala u stereo slici slijeva nadesno ili mijenja ravnotežu stereo kanala slijeva nadesno. Zadana vrijednost je središte. Alt, opcija 寸 ili dvaput kliknite za poništavanje.

### 3. **Fader**

Fader podešava razinu koja ide do odredišta vašeg miksa. Alt, opcija ⌥ ili dvaput kliknite za poništavanje.

Prigušivači nemaju utjecaja na izvore koje trenutno snimate.

### 4. **Metar**

Ovo vam pokazuje razinu kanala, u dBFS. Zelena pokazuje dobru razinu, a žuta znači da je razina vrlo visoka.

Vidjet ćete dva mjerača za stereo kanale, po jedan za svaku lijevu i desnu stranu. Mjerač pokazuje razinu nakon fadera, postavka fadera će utjecati na mjerač.

### 5. **Mute i Solo**

Isključi zvuk - kliknite gumb Isključi zvuk **Manala** za utišavanje kanala u miksu. Gumb za isključivanje zvuka svijetli plavo Makada je omogućeno. Možete isključiti više kanala istovremeno.

<span id="page-40-0"></span>Solo - kliknite gumb Solo s za solo pjesmu utišavanjem svih ostalih kanala u miksu. Gumb Solo svijetli žuto **Solotana je omogućeno. Omogućavanje Solo-a na više kanala** utišava sve kanale bez Solo-a omogućenog, tj. čut ćete sve Solo'd kanale. Ako omogućite i Mute i Solo, zadnja opcija na koju ste kliknuli ima prioritet.

## **Korištenje unaprijed postavljenih postavki u Focusrite Control 2**

Unaprijed postavljene postavke daju vam način za brzo vraćanje postavki za vaš Scarlett. Možete promijeniti postavke kako bi odgovarale određenoj sesiji ili postaviti i spremiti ovo kao unaprijed postavljeno ime. Sljedeći put kada budete trebali pozvati te postavke, možete učitati unaprijed postavljenu postavku.

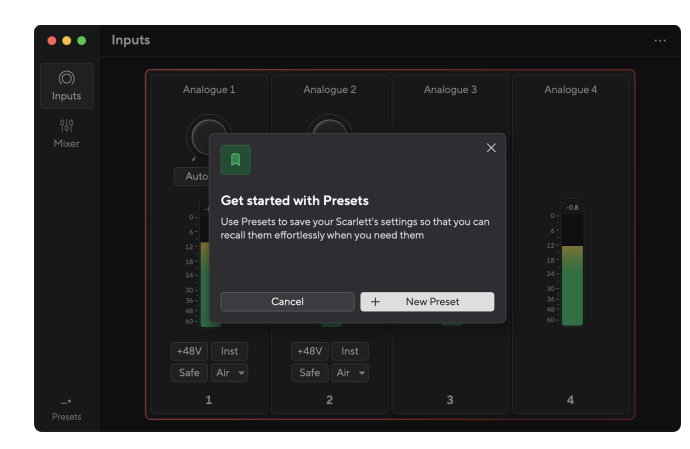

Unaprijed postavljene postavke sadrže sljedeće postavke:

- Ulazne postavke po kanalu:
	- Ulazno pojačanje
	- $+48V$
	- Inst
	- Siguran način
	- Zračni način rada.
- Postavke miksera
	- Miješano odredište (usmjereno na →)
	- Pan i ravnoteža
	- Fader razine
	- Mute i Solo stanja.

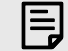

### **Bilješka**

Focusrite Control 2 sprema unaprijed postavljene postavke na računalo koje koristite kada ga spremite. Međutim, vaš Scarlett zadržava svoje postavke za korištenje s drugim računalom ili u samostalnom načinu rada.

### **Spremanje unaprijed postavljene postavke**

Prvi korak korištenja unaprijed postavljenih postavki u Focusrite Control 2 mijenja neke postavke. Nakon što ste postavili Focusrite Control 2 s nekim postavkama koje želite pozvati u budućnosti, možete spremiti unaprijed postavljenu postavku. Postoje dva načina za spremanje unaprijed postavljene postavke: spremanje nove unaprijed postavljene postavke ili prebrisanje postojeće unaprijed postavljene postavke.

### **Spremanje nove postavke**

- 1. Podesite postavke za svoje Scarlett u Focusrite Control 2.
- 2. Kliknite gumb Presets u donjem lijevom dijelu Focusrite Control 2.

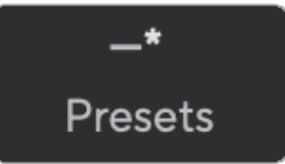

3. Pritisnite gumb New Preset.

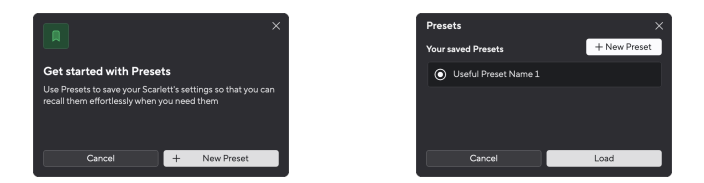

4. Upišite naziv svoje unaprijed postavljene postavke u polje Naziv unaprijed postavljene postavke. Provjerite je li ime korisno kako biste ga kasnije mogli pronaći i ponovno upotrijebiti.

### Korisnički priručnik za Scarlett 4i4 4. generacije

<span id="page-41-0"></span>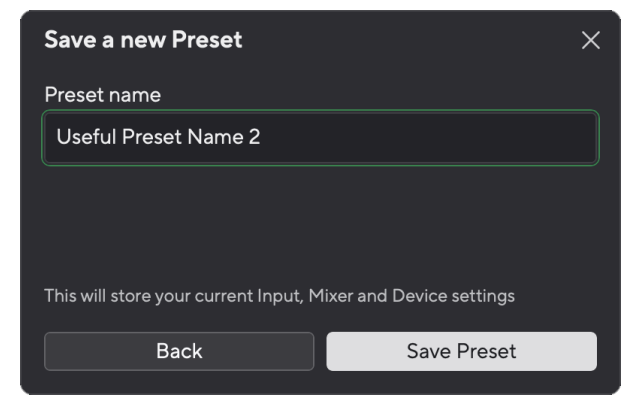

5. Pritisnite Spremi unaprijed postavljeno.

Nakon što spremite unaprijed postavljenu postavku, naziv unaprijed postavljene postavke prikazuje se u donjem lijevom kutu Focusrite Control 2. Ako promijenite bilo koju postavku dok ste u toj unaprijed postavljenoj postavci, naziv prikazuje zvjezdicu \*.

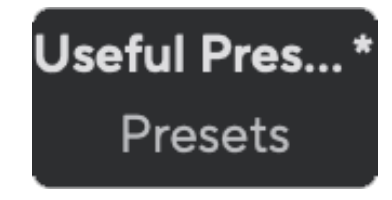

Kada ime prikazuje zvjezdicu \*, možete stvoriti novu unaprijed definiranu postavku pomoću gornjih koraka ili možete prebrisati unaprijed postavljenu postavku novim promjenama.

### **Prepisivanje unaprijed postavljenih postavki**

- 1. Podesite postavke postojeće unaprijed postavljene postavke tako da se zvjezdica \* pojavi pokraj naziva unaprijed postavljene postavke.
- 2. Kliknite gumb Presets u donjem lijevom dijelu Focusrite Control 2.

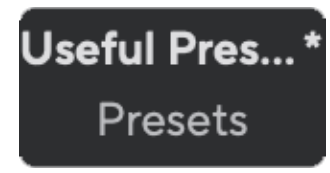

- 3. Zadržite pokazivač miša iznad postojeće postavke i kliknite na tri točke **desno od** imena.
- 4. Pritisnite Prepiši.

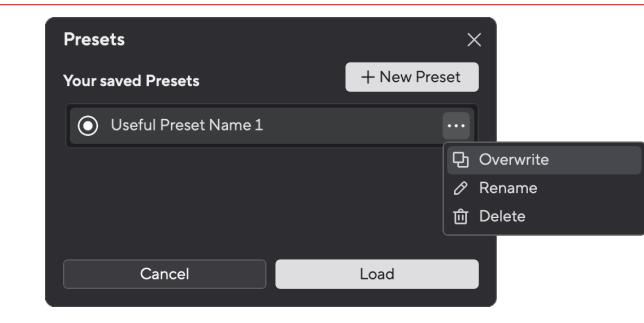

5. Prije nego što počnete prepisivati unaprijed postavljenu postavku, pročitajte skočni prozor s upozorenjem i kliknite gumb Prepiši za potvrdu prepisivanja postojeće unaprijed postavljene postavke.

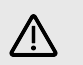

### **Oprez**

Prepisivanje unaprijed postavljenih postavki zamjenjuje pohranjene postavke unaprijed vašim trenutnim postavkama. Ne možete poništiti ovu promjenu.

### **Učitavanje unaprijed postavljene postavke**

Učitavanje unaprijed postavljene postavke poziva skup postavki koje ste prethodno spremili.

- 1. Kliknite gumb Presets u donjem lijevom dijelu Focusrite Control 2.
- 2. Pritisnite unaprijed postavljenu postavku koju želite učitati.

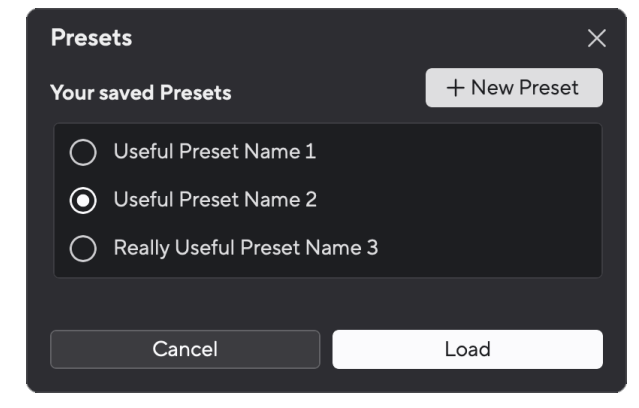

3. Pritisnite gumb Učitaj.

### **Promjena naziva unaprijed postavljene postavke**

Preimenovanje vam omogućuje da promijenite naziv unaprijed postavljene postavke bez promjene bilo koje od njezinih postavki.

1. Kliknite gumb Presets u donjem lijevom dijelu Focusrite Control 2.

- 2. Zadržite pokazivač miša iznad postojeće postavke i kliknite na tri točke **dob** desno od imena.
- 3. Pritisnite Preimenuj.

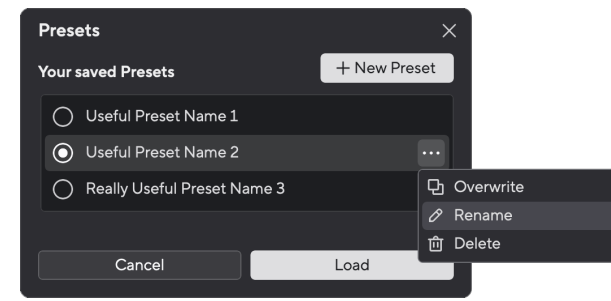

4. Upišite novi naziv za unaprijed postavljenu postavku u polje Naziv unaprijed postavljene postavke.

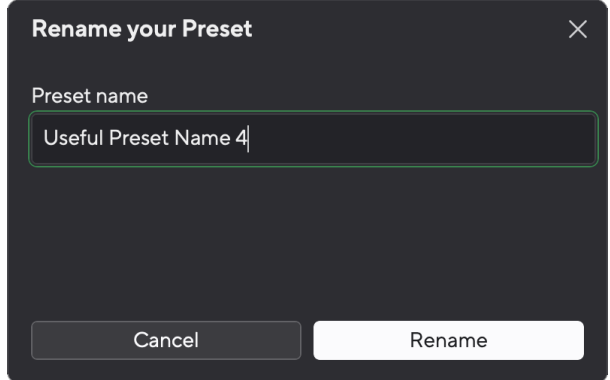

5. Pritisnite Preimenuj unaprijed postavljeno.

### **Brisanje unaprijed postavljene postavke**

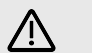

### **Oprez**

Brisanje unaprijed postavljene postavke uklanja unaprijed postavljenu postavku iz Focusrite Control 2. Ne možete ga vratiti i ne možete poništiti ovu radnju. Brisanje unaprijed postavljenih postavki neće promijeniti postavke sučelja.

- 1. Kliknite gumb Presets u donjem lijevom dijelu Focusrite Control 2.
- 2. Zadržite pokazivač miša iznad postojeće postavke i kliknite na tri točke **da** desno od imena.
- 3. Pritisnite Izbriši.

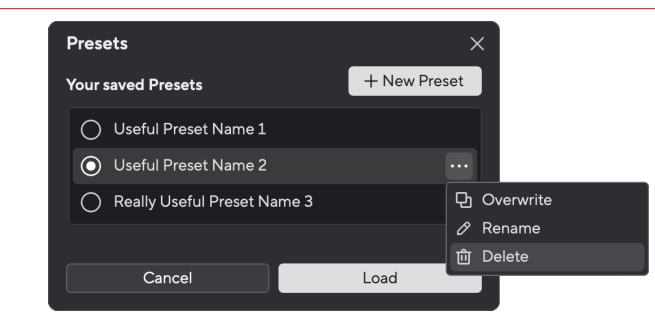

4. Prije nego što se obvežete na brisanje unaprijed postavljene postavke, pročitajte skočni prozor upozorenja i kliknite gumb Izbriši za potvrdu brisanja unaprijed postavljene postavke.

## <span id="page-43-0"></span>**Focusrite Control 2 Postavke**

Pritisnite elipsu **u Focusrite Control 2gornjem desnom kutu i kliknite** <sup>® Preferences</sup> otvaranje stranice s postavkama.

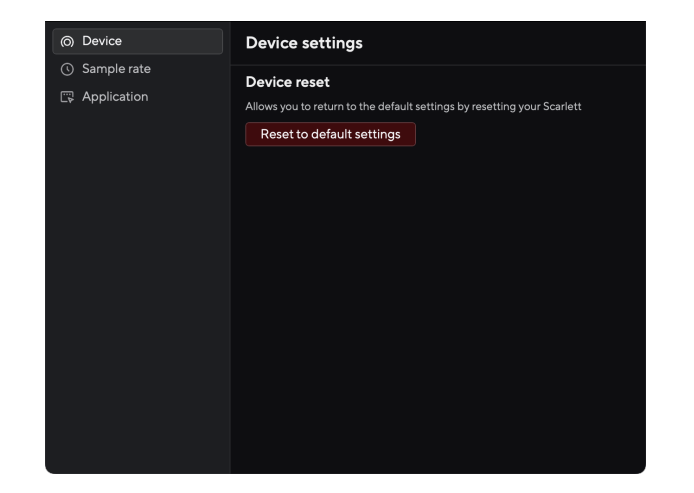

Na stranici Postavke imate tri kartice:

- Uređaj
- Uzorak stope
- Primjena

### **Kartica uređaja**

### **Pošalji miks izravnog monitora u Loopback**

Vaš Direct Monitor Mix je kombinacija vašeg Scarlettulaze i kanale za reprodukciju softvera. Možete postaviti ovu mješavinu Focusrite Control 2 i snimite ovaj miks putem svojih Loopback kanala. Za više informacija pogledajte [Povratna petlja \[37\].](#page-36-0)

### **Resetiranje uređaja**

Za resetiranje uređaja:

- 1. Pritisnite Vrati na zadane postavke.
- 2. Pročitajte "Jeste li sigurni?" skočni prozor kako biste bili sigurni da želite vratiti svoj Scarlett.
- 3. Pritisnite Reset.

### **Uzorak stope tab**

### **Brzina uzorkovanja (kHz)**

Brzina uzorkovanja odnosi se na broj uzoraka u sekundi koje vaše računalo snima. Što je veća vrijednost, to je veća kvaliteta; međutim, što je vrijednost veća, vaše snimke zauzimaju više prostora na tvrdom disku.

Često je korištenje 44,1 kHz više nego dovoljno za snimanje.

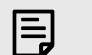

### **Bilješka**

Neke značajke, navedene u nastavku, nisu dostupne pri četveropojasnim brzinama uzorkovanja (176,4 i 192 kHz).

- Zračni harmonijski pogon
- Clip Safe

### **Kartica aplikacije**

### **Dijelite podatke o korištenju s Focusrite**

Upotrijebite ovaj potvrdni okvir da biste se uključili u analitiku korištenja koja će nam pomoći da napravimo Focusrite Control 2 bolje. Pogledajte naše [Politika privatnosti](https://focusrite.com/privacy-policy) za više informacija.

## <span id="page-44-0"></span>**Ažuriranje**

## **Ažuriranje Focusrite Control 2**

Mi ažuriramo Focusrite Control 2 povremeno s novim značajkama i poboljšanjima kako biste bili sigurni da izvlačite najviše iz svog Scarlett 4i4.

Postoje dva načina da budete sigurni da imate najnovije Focusrite Control 2 verzija:

- 1. Koristite program za ažuriranje u Focusrite Control 2:
	- 1. Otvoren Focusrite Control 2.
	- 2. Postoje dvije opcije u Focusrite Control 2.
		- a. Ako je dostupno ažuriranje, automatski se pojavljuje dijaloški prozor. Kliknite Instaliraj ažuriranje za početak ažuriranja.

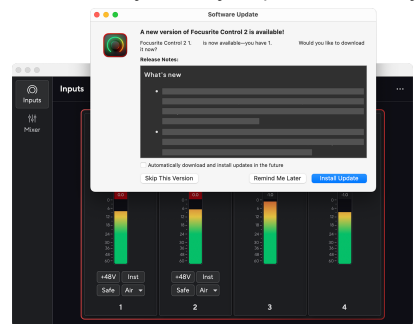

- b. Da biste provjerili koristite li najnoviju verziju, kliknite elipse **u**u Focusrite Control 2gornjem desnom kutu i kliknite Provjerite ima li ažuriranja.
- 3. Klik Instalirajte i ponovno pokrenite u upitu koji se pojavljuje nakon preuzimanja ažuriranja.

Focusrite Control 2 ažuriranja, prikazuje se sljedeći zaslon za ažuriranje prije ponovnog postavljanja softvera.

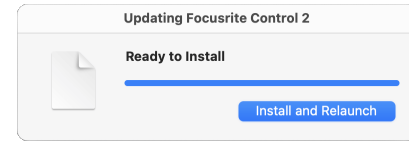

- 2. Instalirati Focusrite Control 2 s naše stranice za preuzimanja:
	- 1. Idite na web mjesto za preuzimanje Focusrite: [focusrite.com/downloads](http://focusrite.com/downloads)
	- 2. Nađi svoj Scarlett na web stranici Preuzimanja.
	- 3. preuzimanje datoteka Focusrite Control 2 za vaš operativni sustav (Windows ili Mac).
	- 4. Otvorite mapu Preuzimanja na računalu i dvaput kliknite na Focusrite Control 2 instalater.
	- 5. Za instalaciju slijedite upute na zaslonu Focusrite Control 2.
	- 6. Ako već nije, povežite svoj Scarlett sučelje s vašim računalom pomoću USB kabela.
	- 7. Otvoren Focusrite Control 2 i otkriva vaše Scarlett automatski.

## <span id="page-45-0"></span>**Ažuriranje vaše Scarlett**

Povremeno ažuriramo vaše Scarlett 4i4firmware s novim značajkama i poboljšanjima kako biste bili sigurni da izvlačite najviše iz svog Scarlett. Vaš Scarlett 4i4 ažurira se putem Focusrite Control 2.

### **Da biste ažurirali svoju Scarlett:**

1. Otvoren Focusrite Control 2.

Ako je dostupno ažuriranje, Focusrite Control 2 govori vam kada ga otvorite.

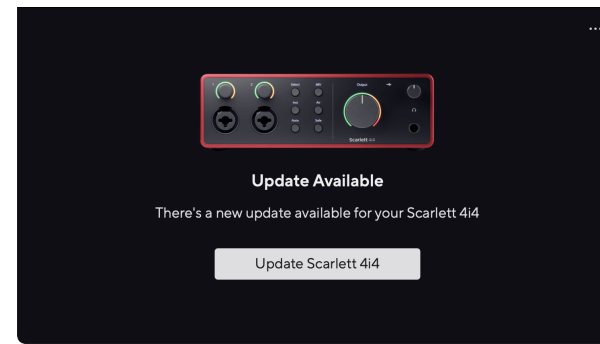

2. Klik Ažuriraj Scarlett 4i4.

Focusrite Control 2 pokreće ažuriranje, nemojte odspajati svoj Scarlett 4i4 dok je ažuriranje u tijeku.

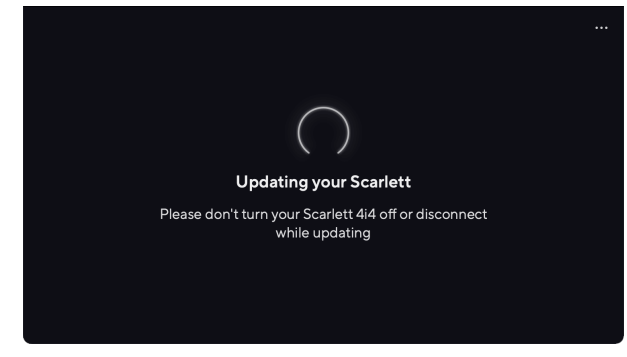

3. Klik Nastaviti nakon završetka ažuriranja.

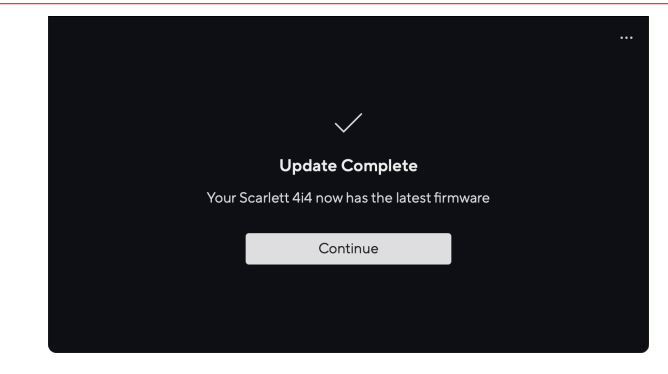

Vaš Scarlett 4i4 sada je ažuriran i možete ga nastaviti koristiti kao i obično.

# <span id="page-46-0"></span>**Tehnički podaci**

Ove specifikacije omogućuju vam da usporedite svoje Scarlett 4i4 s drugim uređajima i provjerite hoće li raditi zajedno. Ako niste upoznati s ovim specifikacijama, ne brinite, ne morate znati ove informacije da biste koristili svoj Scarlett 4i4 s većinom uređaja

## **Specifikacije izvedbe**

Gdje je to moguće, mjerimo sve sljedeće brojke performansi [AES17.](https://focusrite.com/en/what-is-aes17)

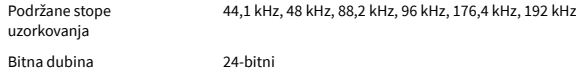

### **Ulazi za mikrofon**

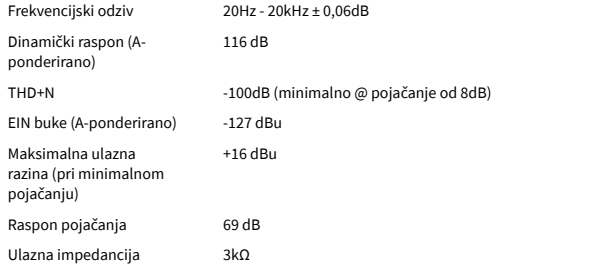

#### **Varijabilna Linijski ulazi**

г

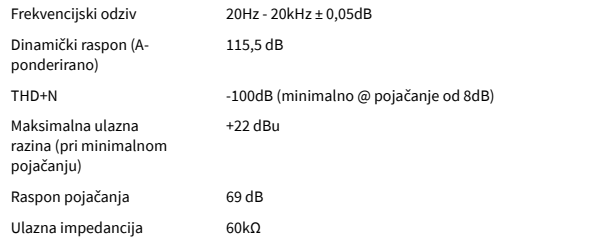

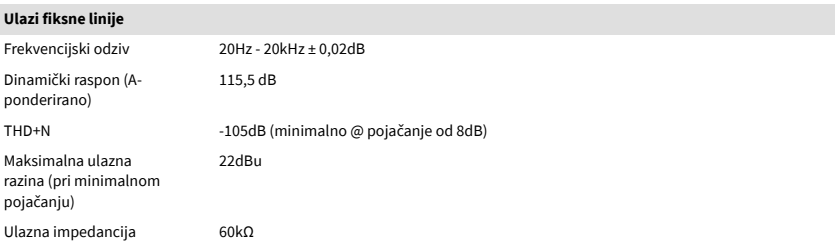

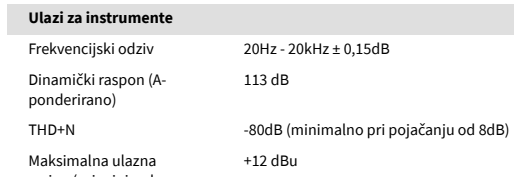

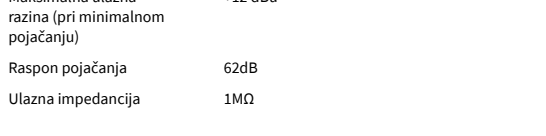

### **Linijski izlazi (uravnoteženi)**

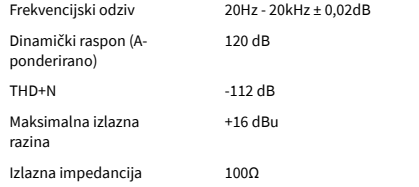

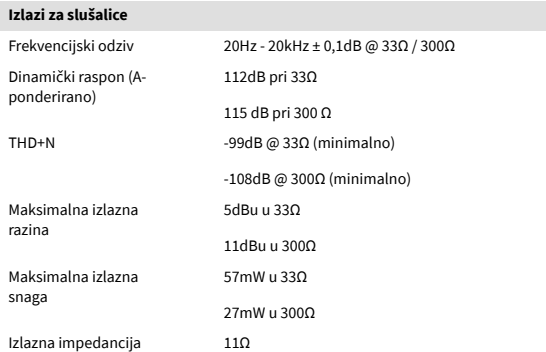

## <span id="page-47-0"></span>**Fizičke i električne karakteristike**

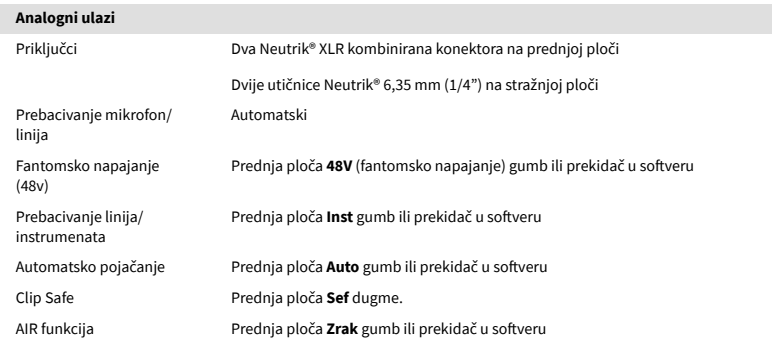

### **Analogni izlazi**

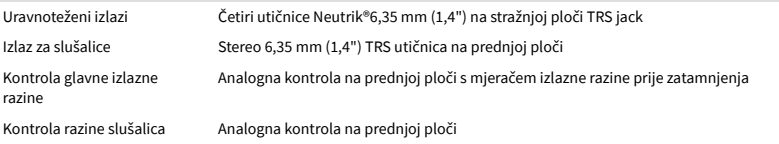

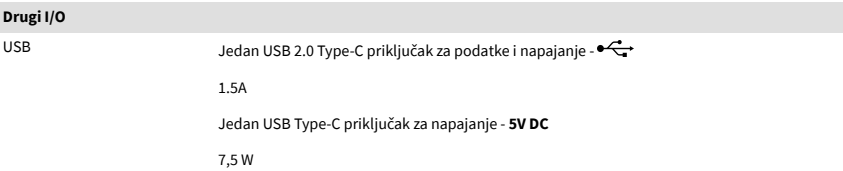

#### **Indikatori na prednjoj ploči**

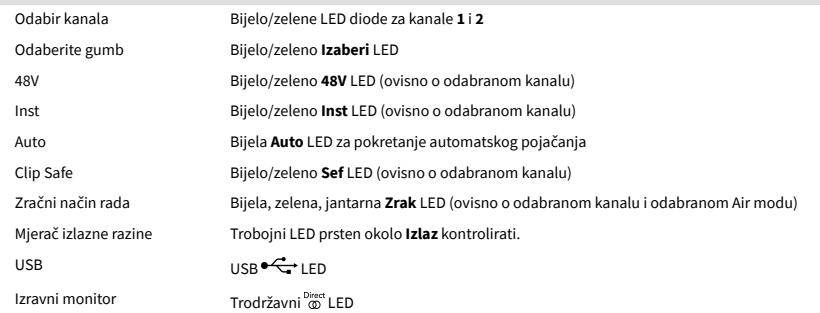

#### **Težina i dimenzije**

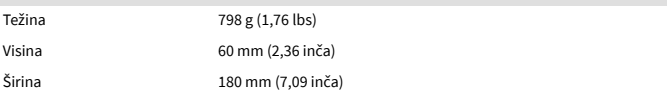

#### **Težina i dimenzije**

Dubina 130 mm (5,12")

### **Ekološki**

Radna temperatura  $40^{\circ}$ C / 104°F Maksimalna radna temperatura okoline

## **Redoslijed kanala**

### **Ulazni kanali**

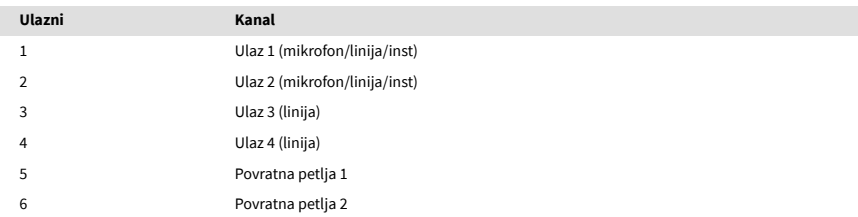

### **Izlazni kanali**

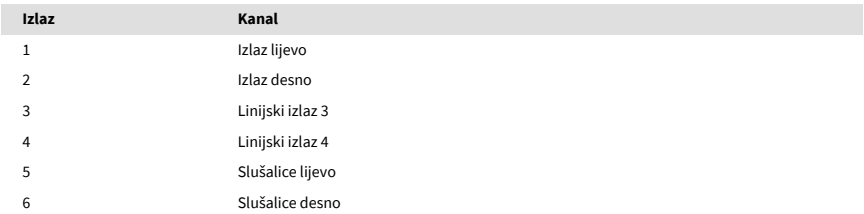

## <span id="page-48-0"></span>**Obavijesti**

## **Rješavanje problema**

Za sve upite o rješavanju problema posjetite Centar za pomoć Focusrite na adresi [support.focusrite.com](http://support.focusrite.com).

## **Autorska prava i pravne obavijesti**

Focusrite je registrirani zaštitni znak i Scarlett je zaštitni znak Focusrite Group PLC.

Svi ostali zaštitni znaci i trgovačka imena vlasništvo su svojih vlasnika.

2024 © Focusrite Audio Engineering Limited. Sva prava pridržana.

## <span id="page-49-0"></span>**Zasluge**

Focusrite želi zahvaliti sljedećim članovima Scarlett 4th Gen tima na njihovom napornom radu da vam donesu ovaj proizvod:

Aarron Beveridge, Adam Watson, Adrian Dyer, Adrien Fauconnet, Alex Middleton-Dalby, Alice Rizzo, Alistair Smith, Andy Normington, Andy Poole, Andy West, Arne Gödeke, Bailey Dayson, Bamber Haworth, Bash Ahmed, Ben Bates, Ben Cochrane, Ben Dandy, Benjamin Dunn, Bran Searle, Callum Denton, Carey Chen, Cerys Williams, Chris Graves, Dan Clarke, Dan Stephens, Dan Weston, Daniel Hughley, Daniel Johnson, Danny Nugent, Dave Curtis, David Marston, Derek Orr, Ed Fry , Ed Reason, Eddie Judd, Ellen Dawes, Emma Davies, Flavia Ferreira, Greg Westall, Greg Zielinski, Hannah Williams, Harry Morley, Ian Hadaway, Isaac Harding, Jack Cole, Jake Wignall, James Hallowell, James Otter, Jason Cheung, Jed Fulwell, Jerome Noel, Jesse Mancia, Joe Crook, Joe Deller, Josh Wilkinson, Joe Munday, Joe Noel, Jon Jannaway, Julia Laeger, Kai Van Dongen, Keith Burton, Kiara Holm, Kieran Rigby, Krischa Tobias, Lars Henning, Laurence Clarke , Loz Jackson, Luke Piotrak, Luke Mason, Marc Smith, Mark Greenwood, Martin Dewhirst, Martin Haynes, Mary Browning, Massimo Bottaro, Matt Morton, Matt Richardson, Max Bailey, Michalis Fragkiadakis, Mick Gilbert, Mike Richardson, Nicholas Howlett, Nick Lyon, Nick Thomson, Oliver Tapley, Olly Stephenson, Paul Chana, Paul Shufflebotham, Pete Carss, Pierre Ruiz, Richard Carvalho, Richard Walters, Robert Blaauboer, Robert Mitsakov, Ross Chisholm, Sam Lewis, Samuel Price, Sandor Zsuga, Sebastian Heinz, Simon Burges, Stefan Archer, Stefan Elmes, Steve Bush, Stratis Sofianos, Taavi Bonny, Taren Gopinathan, Tom Carter, Tom Haines, Tony Pow, Valeria Cirillo, Will Hoult, Will Munn, Vidur Dahiya, Wade Dawson, Zih-Syuan Yang.

Autor Ed Fry.